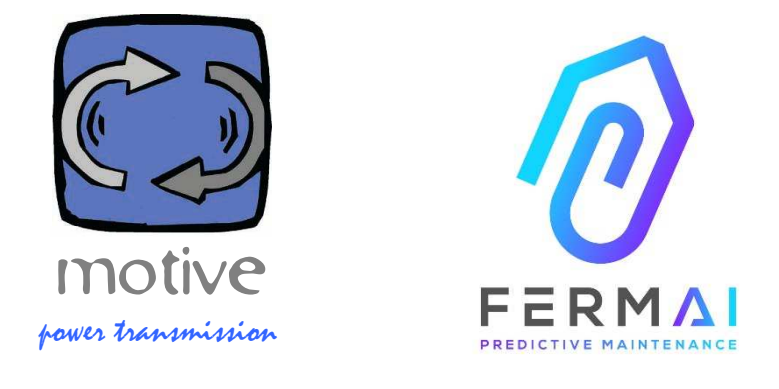

# DOCTOR SENSORS + GATEWAY + PLATFORM + PUSHNOTIFIER, OPEN, AUTOTUNING, IIOT, MACHINE LEARNING AND A.I.

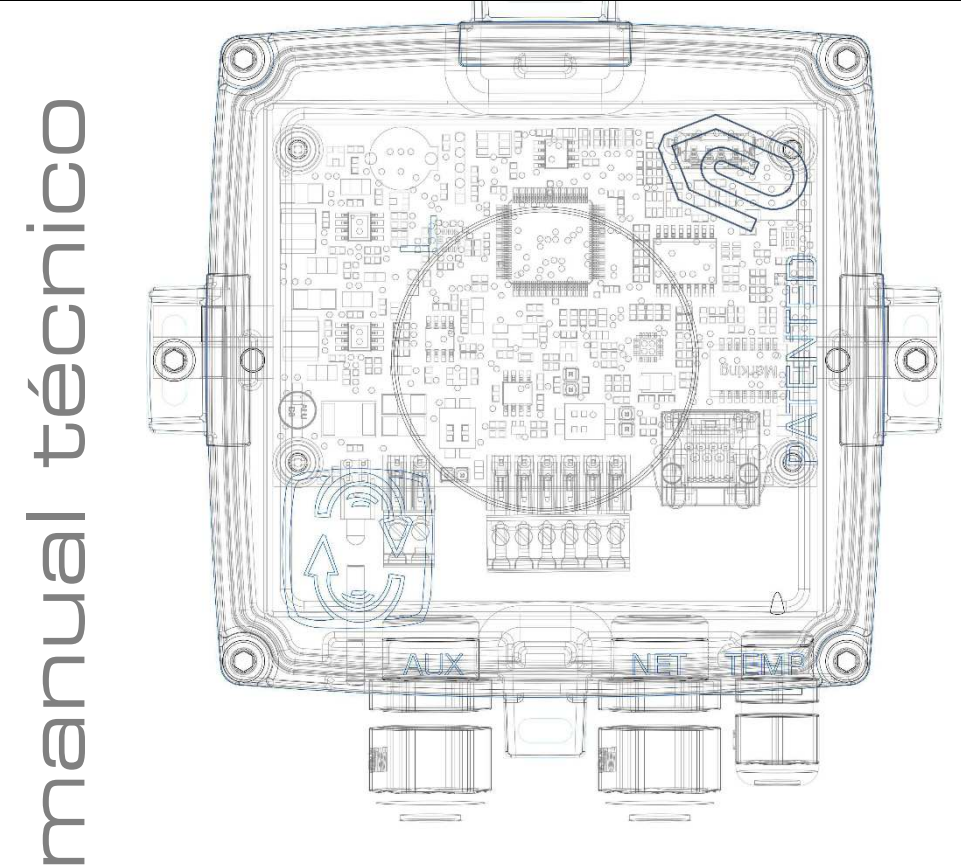

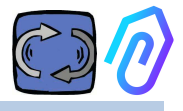

## **ÍNDICE**

- 1. INTRODUCCIÓN
- 2. USO
- 3. DATOS TÉCNICOS
- 4. PARÁMETROS DETECTADOS
- 5. OPERATIVA
- 6. FIJACIÓN MECÁNICA
- 7. CONEXIÓN
- 8. REGISTRO
- 9. ACTIVACIÓN
- 10. FUNCIONES
	- 10.1 DOCTORs
	- 10.1.1 Ver y localizar DOCTORs
		- 10.1.2 Tiempo de trabajo y tiempo total
		- 10.1.3 Visualización de parámetros detectados
		- 10.1.4 Alarmas
		- 10.1.5 Mantenimiento
		- 10.1.6 Edición
		- 10.1.7 Configuración
			- Modbus
			- MQTT
			- Net
			- Serial
	- 10.2 Usuarios
	- 10.3 Managers
	- 10.4 Compañías
	- 10.5 Perfil
- 11. TELECONTROL
- 12. INTEGRACIÓN
- 13. COMPRA
- 14. POR QUÉ "FERMAI"?

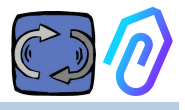

## **1. INTRODUCCIÓN**

Hemos visto

- 1. sensores de juguete que tenían que desecharse cuando la batería estaba baja,
- 2. equipos que proporcionan un valor al día o a la hora (¿y cómo sabes, por ejemplo, si las vibraciones eran una alarma o si alguien estaba usando un martillo cerca?),
- 3. bocas llenas con la palabra "inteligencia artificial" cuando solo había 2 neuronas (vibración, temperatura), y ni siquiera era capaz de entender si una máquina estaba apagada o encendida.
- 4. expertos que mencionan el "aprendizaje inteligente" cuando debemos aceptar de antemano una tolerancia para cada valor registrado,

Es agradable ver un valor en una app y luego venderlo como una solución ... Pero ¿es realmente útil?

Pero *caué pasaría si ahora tuviéramos un sistema de detección* permanente universal expandible, consistente en gateway + plataforma + notificaciones push, abierto, autotuning, IoT, aprendizaje automático, ¿Todo en uno y no en un conjunto complicado de piezas, incorporando la inteligencia artificial más brillante para la detección de anomalías? ¿Y que no solo recibe datos, sino que también puede enviar comandos remotos desde una app ("ralentizar", "detener", etc.)?

Entonces nos encontraríamos frente a algo que realmente puede hacer mantenimiento predictivo, pero, además, que puede hacer mucho más que eso.

¿Un sueño? No, ya está ahí. Lo inventamos y patentamos. Se llama DOCTOR 4.0

Patente de invención industrial Nº 102021000024412

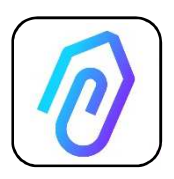

El mantenimiento predictivo es solo uno de sus posibles usos. El portal FERMAI IIoT es abierto, independiente de las aplicaciones y simplifica la integración Con los datos de DOCTOR 4.0, puede, por ejemplo, controlar la productividad de una planta o una máquina, el caudal o la presión de una bomba, un ventilador o un

compresor, la contaminación del fluido, el consumo de energía, puede controlar la calidad, etc. etc.

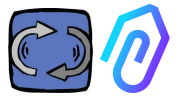

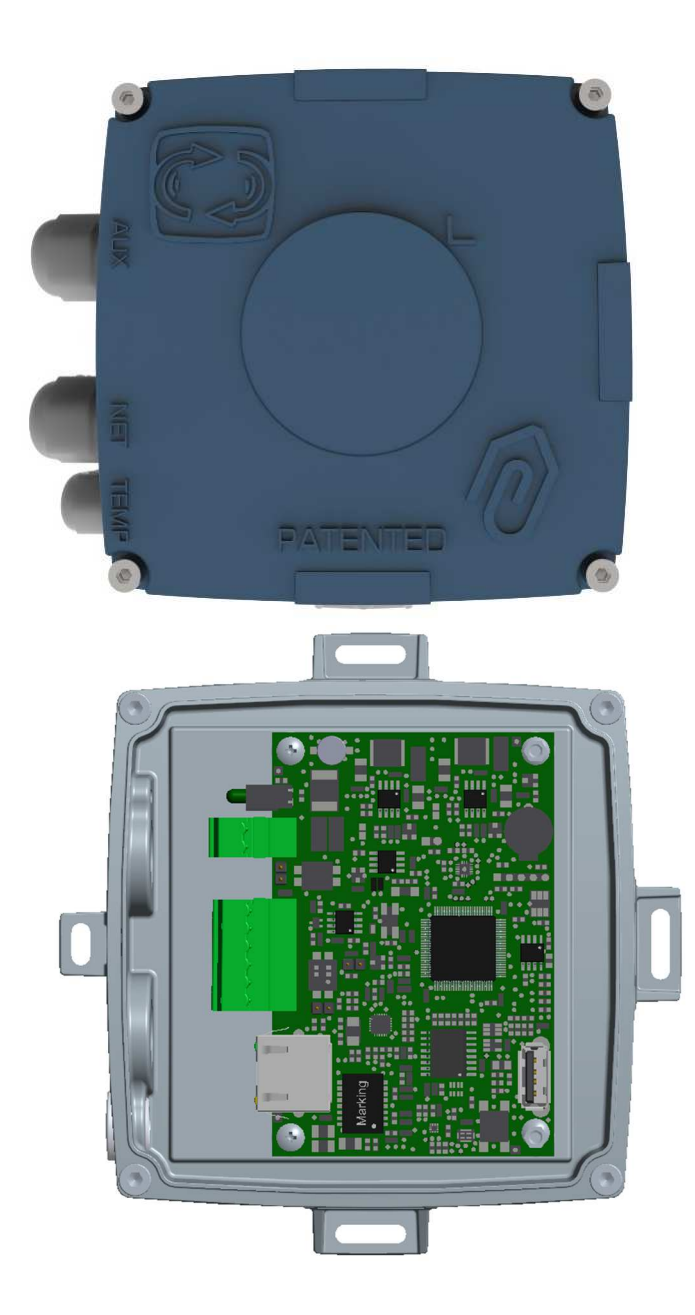

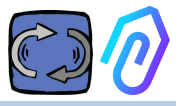

## **2. USO**

DOCTOR 4.0 se utiliza generalmente para analizar el funcionamiento de un motor, pero se puede utilizar universalmente para diferentes propósitos. Se puede aplicar no solo en motores, también en reductores, bombas, ventiladores, etc ... DOCTOR 4.0 se puede conectar a cualquier tamaño, tipo, potencia y velocidad del motor, porque, gracias al envío de un paquete de datos por segundo, aprende el funcionamiento normal y anormal por sí mismo. Los datos detectados por DOCTOR 4.0 se pueden ampliar conectando más sensores, aunque ya incluye en su hardware sensores de:

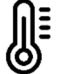

<u> &</u>o

temperatura [°C]

Vibraciones [mm/seg]

ruido (dB),

flujo magnético [Wb]

Tiempo de trabajo parcial y total [h]

Al conectarse a través del portal a su plataforma en la nube https://doctor.fermai.it/ , puedes

- Geolocalizar;
- Comprender el funcionamiento normal de la máquina;
- Ver y gestionar los umbrales ,
- Recibir notificaciones push de tendencias anormales,

• Enviar comandos desde tu app (encendido, apagado, cambio de velocidad, etc.).

DOCTOR 4.0 no es un "desechable" cuya vida útil es la de sus baterías y que, para ahorrar en batería, debe limitar drásticamente los datos que se pueden transmitir. DOCTOR 4.0 se alimenta directamente desde la red (fuente de alimentación de 12-24Vdc) o a través de PoE (Power over Ethernet). De esta manera, la frecuencia de los datos puede ser de un paquete enviado por segundo, lo que permite comprender realmente lo que está sucediendo en la máquina que se está monitoreando.

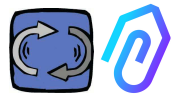

DOCTOR 4.0 no requiere dispositivos externos adicionales para funcionar (plc, registradores de datos, etc.). Está conectado directamente a la plataforma en la nube

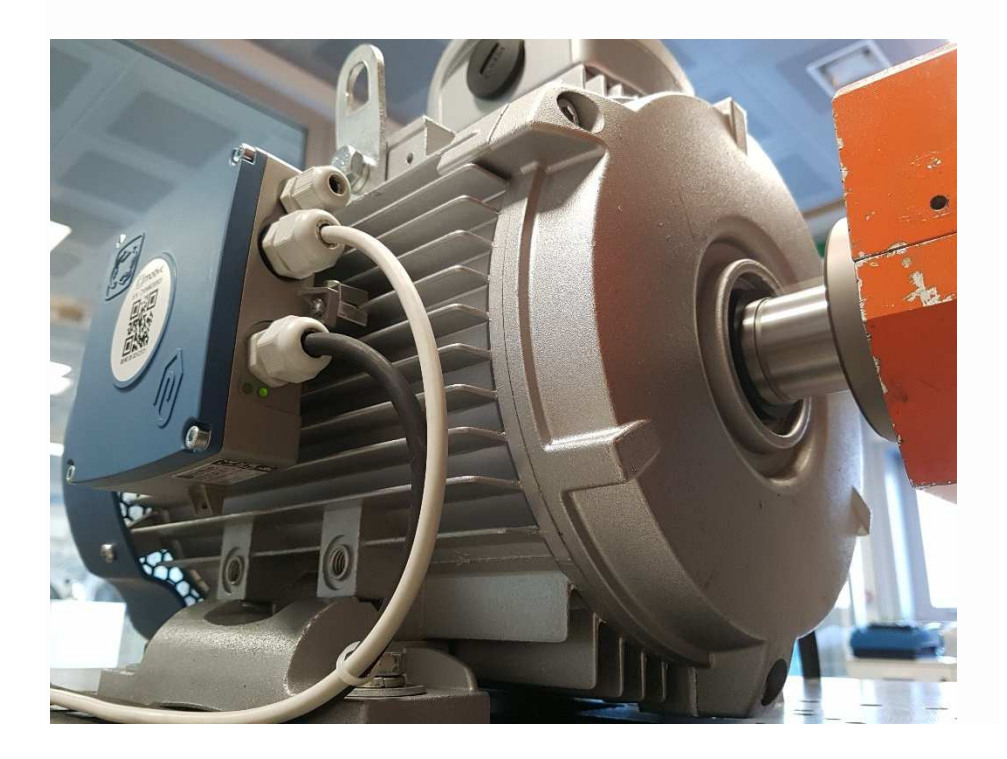

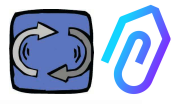

## **3. DATOS TÉCNICOS**

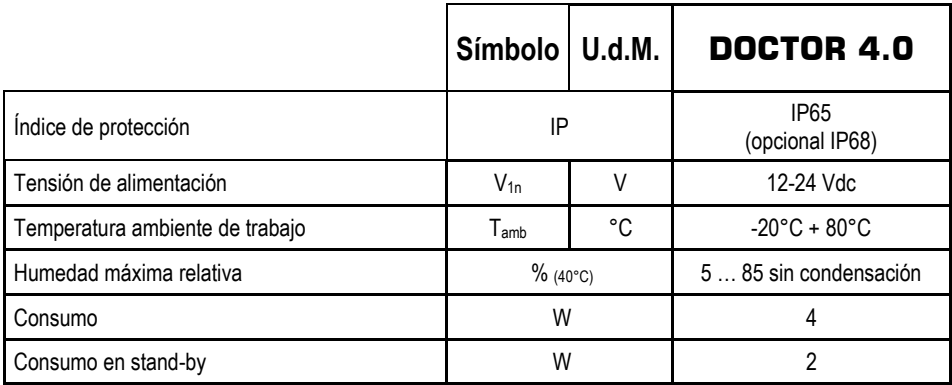

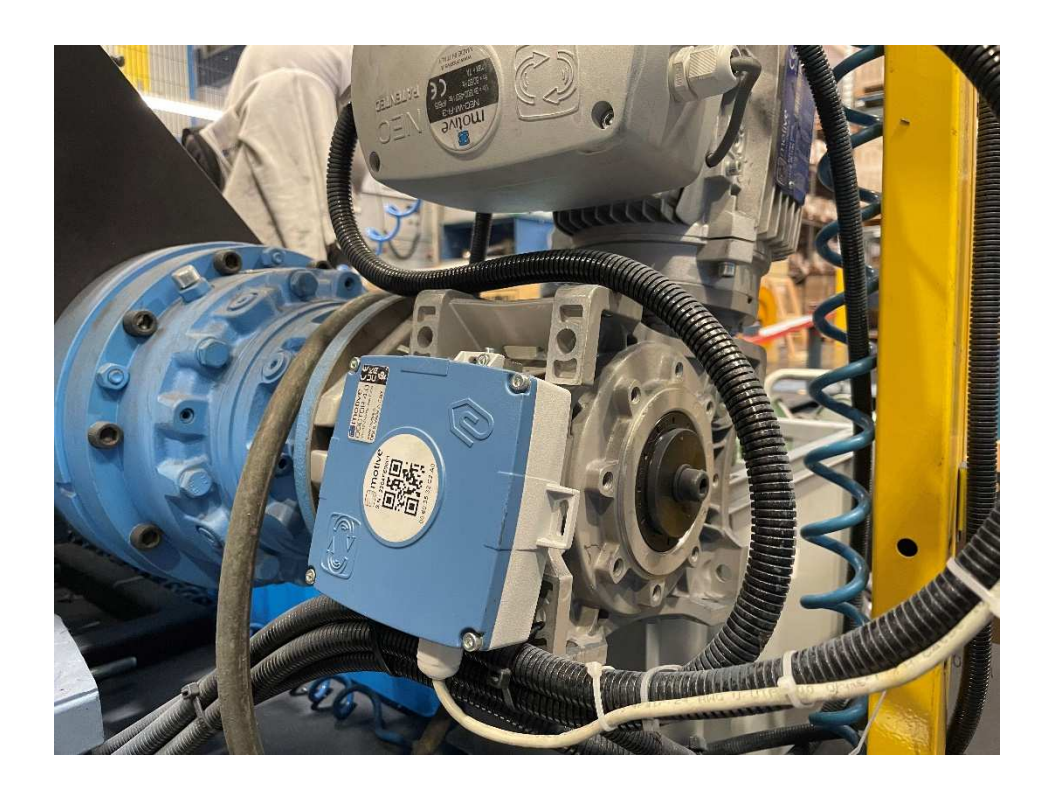

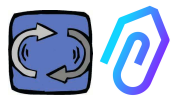

## **4. PARÁMETROS DETECTADOS**

DOCTOR 4.0 está equipado con una pasarela MQTT que le permite leer los valores principales de la máquina y enviarlos a través de Internet a la plataforma en la nube FERMAI donde se procesan los datos. No hay necesidad de módulos de conexión adicionales, software adicional, mensajería, módulos de procesado de datos adicionales, data-loggers ni módulos adicionales de conexión a la nube.

Cuando se monta el DOCTOR 4.0 en cualquier motor eléctrico, detecta: Ո≣

**1. © Temperatura** de la superficie [°C]. Es la temperatura superficial del producto (motor, reductor, máquina, etc.) con la que DOCTOR 4.0 está en contacto, y se mide por medio de su sonda térmica NTC. Esta sonda NTC se puede dejar dentro de DOCTOR 4.0 o se puede colocar en contacto directo con la máquina monitoreada, donde se considera más útil, para una detección más sensible;

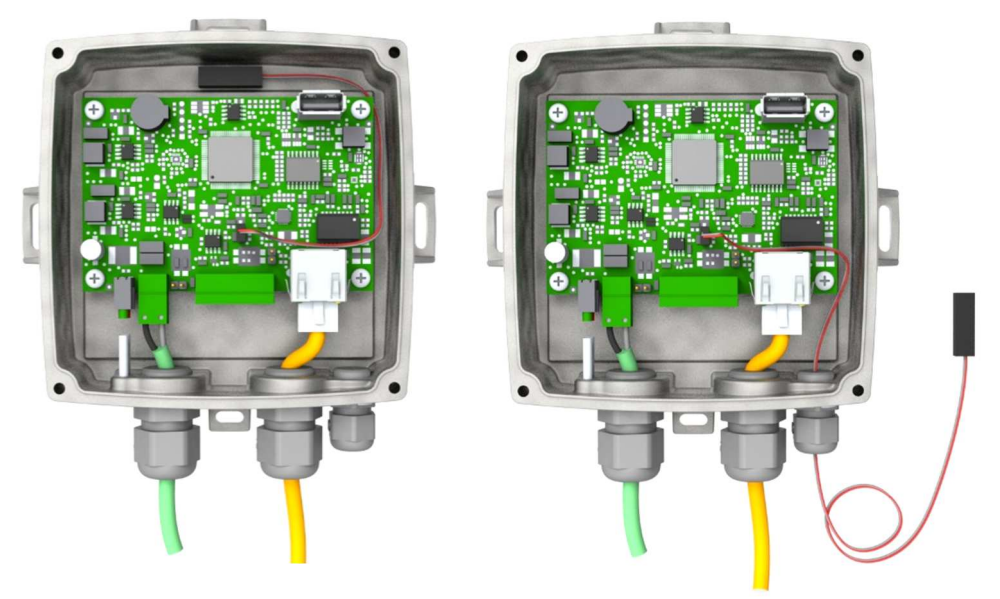

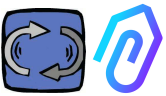

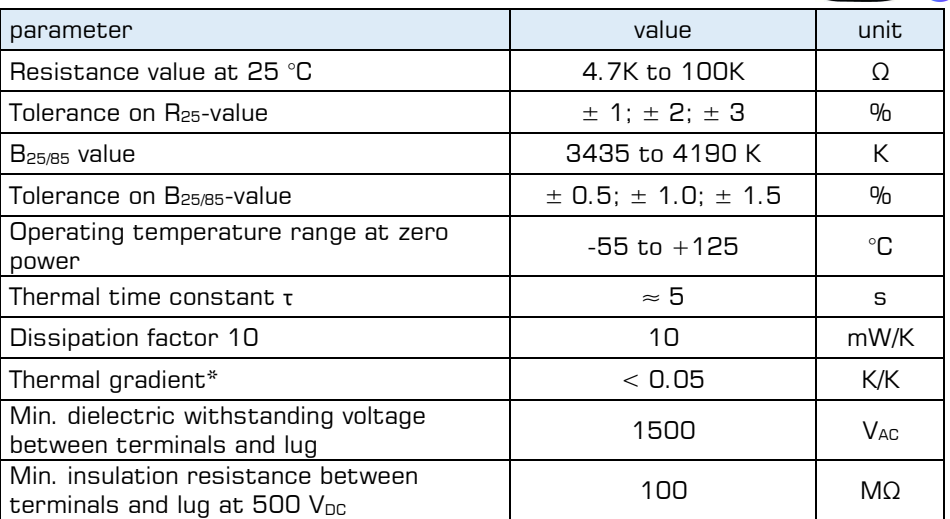

Si el cable de la sonda suministrado es demasiado corto, sustitúyela por una del mercado que tenga los siguientes requisitos mínimos:

- Sonda NTC
- Valor de resistencia a 25 °C = 10KΏ
- Rango =  $-55^{\circ}C + 125^{\circ}C$

**2. Flujo magnético** [Wb] del motor (cuando está conectado a un motor). Medido por un magnetómetro interno;

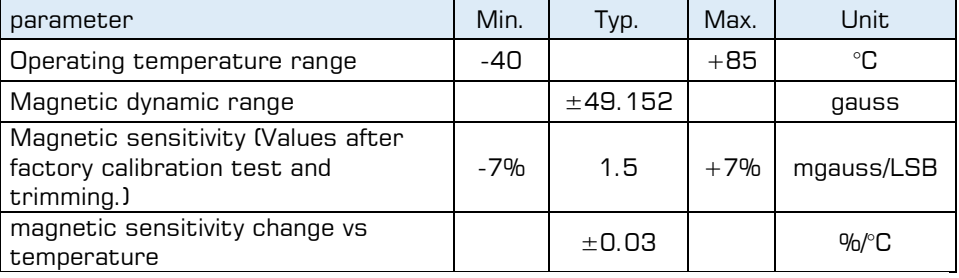

**3. Vibraciones** [mm/seg]. Medido por el accelerometro incorporado;

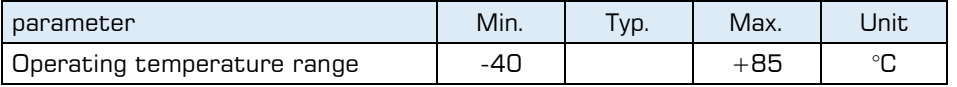

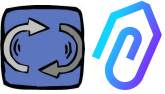

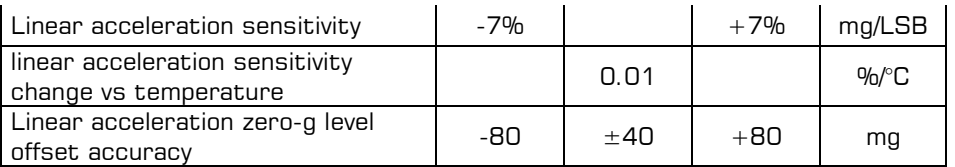

4. **(1)**<br>**4. Ruido** (dB), medido por el micrófono interno

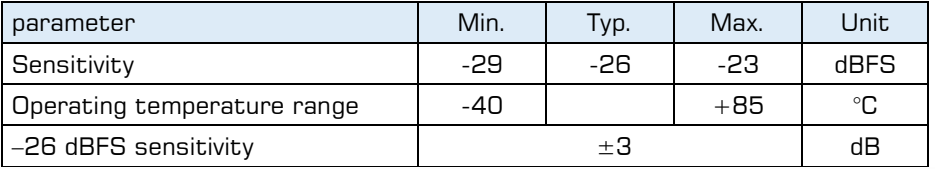

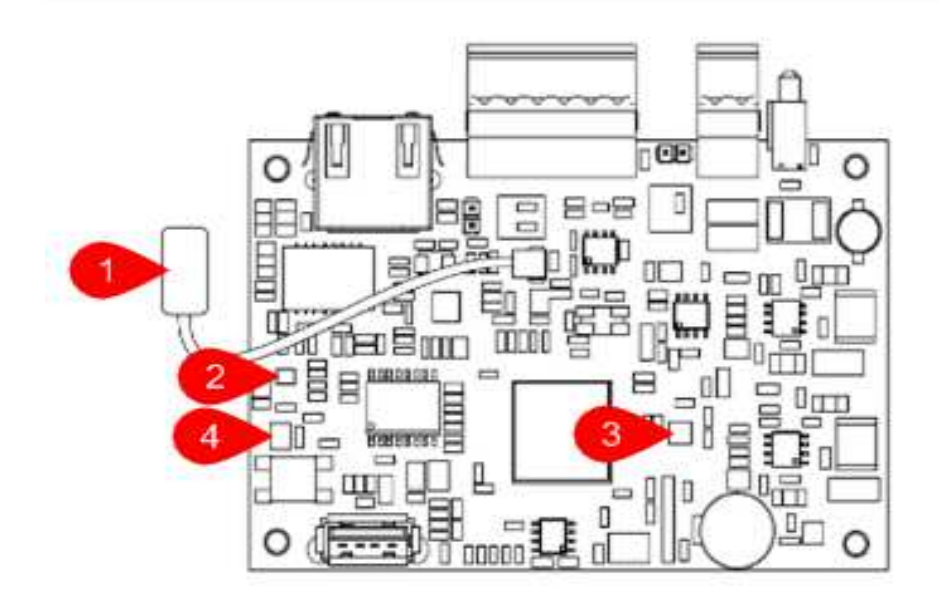

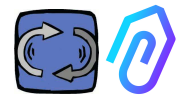

### CARD PIN OUT:

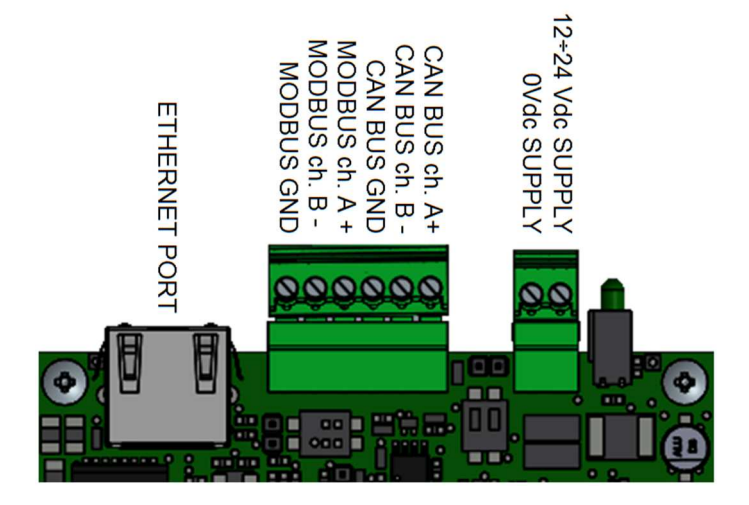

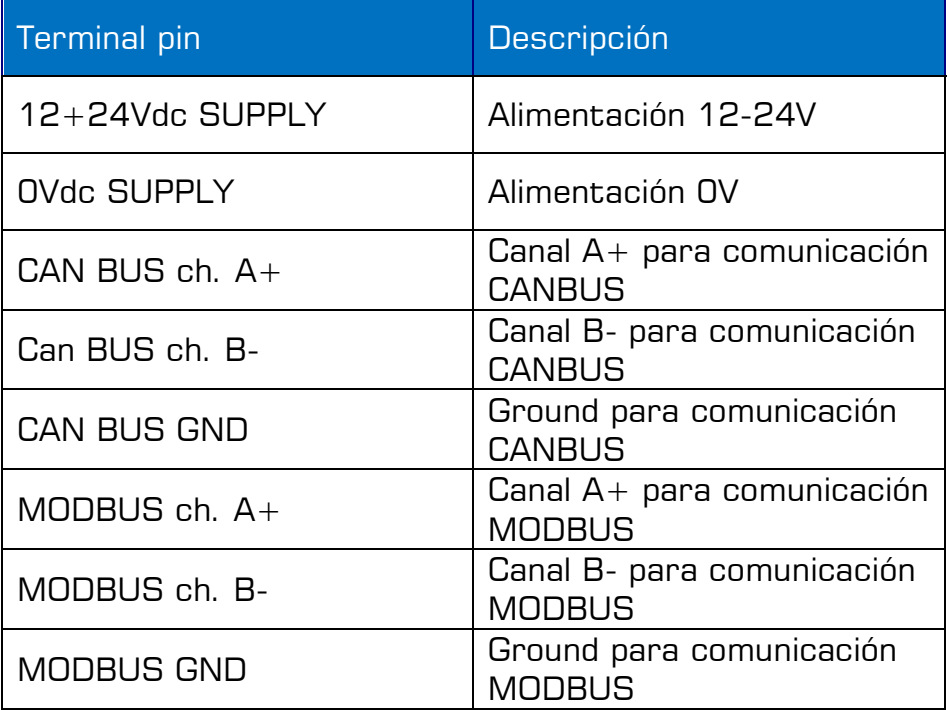

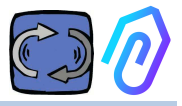

## **5. OPERATIVA**

Los datos recopilados se envían al portal de FERMAI a través de la red de Internet de la empresa. El servidor web recibe los datos enviados por DOCTOR 4.0, y los procesa en un algoritmo basado en machine learning. Si el valor resulta ser fuera de lo común, el portal notificará automáticamente al usuario del evento anómalo por correo electrónico.

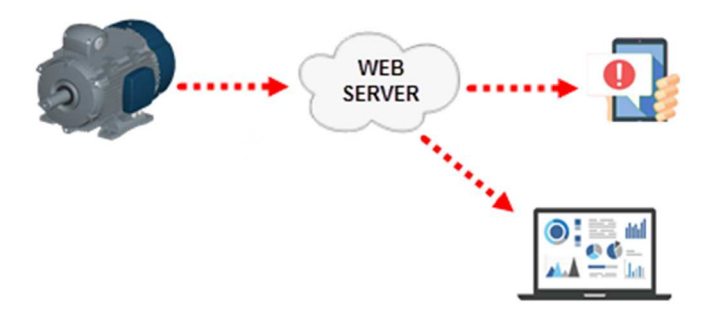

El acceso al servidor se divide en tres niveles: managers, empresas, usuarios (ver párrafos 9.2, 9.3, 9.4)

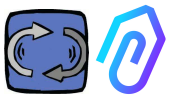

La conexión Modbus RS-485 le permite conectar 5 dispositivos externos al DOCTOR 4.0. Estos también pueden ser variadores de frecuencia con puerto mod-bus, como las series NEO y NANO de Motive srl (www.motive.it)

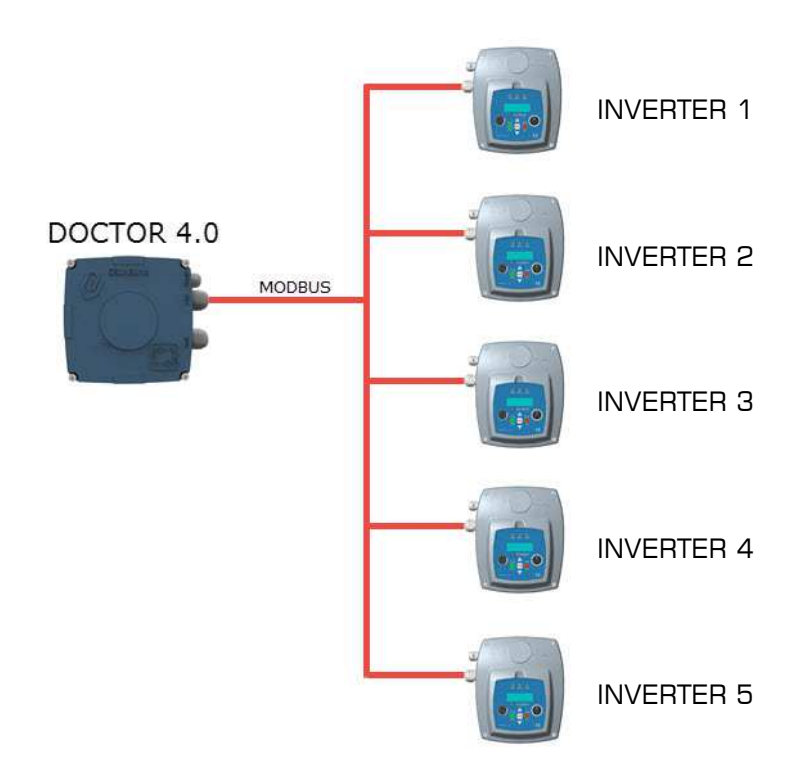

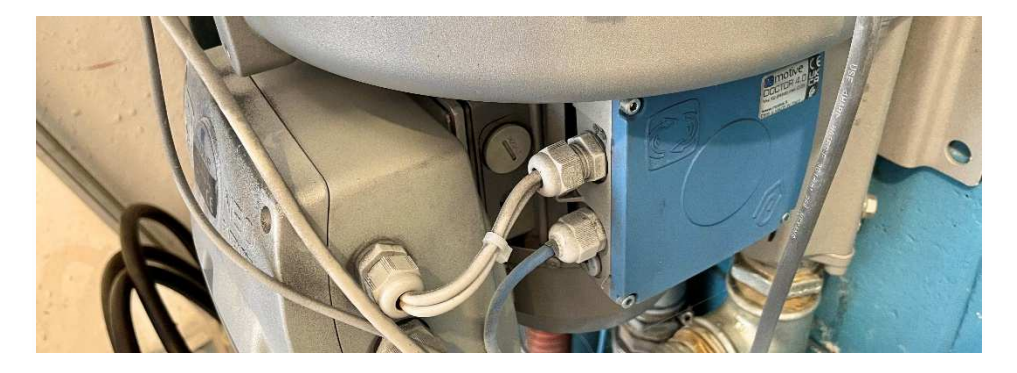

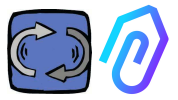

Cada dispositivo se puede conectar a uno o más nodos modbus de DOCTOR 4.0. Para cada nodo modbus es posible leer y/o escribir un máximo de 5 parámetros. Los parámetros pueden ser seleccionados por el usuario, por ejemplo, voltaje, corriente, revoluciones, potencia, frecuencia (ver par. 10.1.7 Configuración-Modbus)

DOCTOR 4.0 te permite conectar no sólo variadores de frecuencia, sino también otros dispositivos (medidores de presión, medidores de flujo, contadores de piezas...) a través de MODBUS.

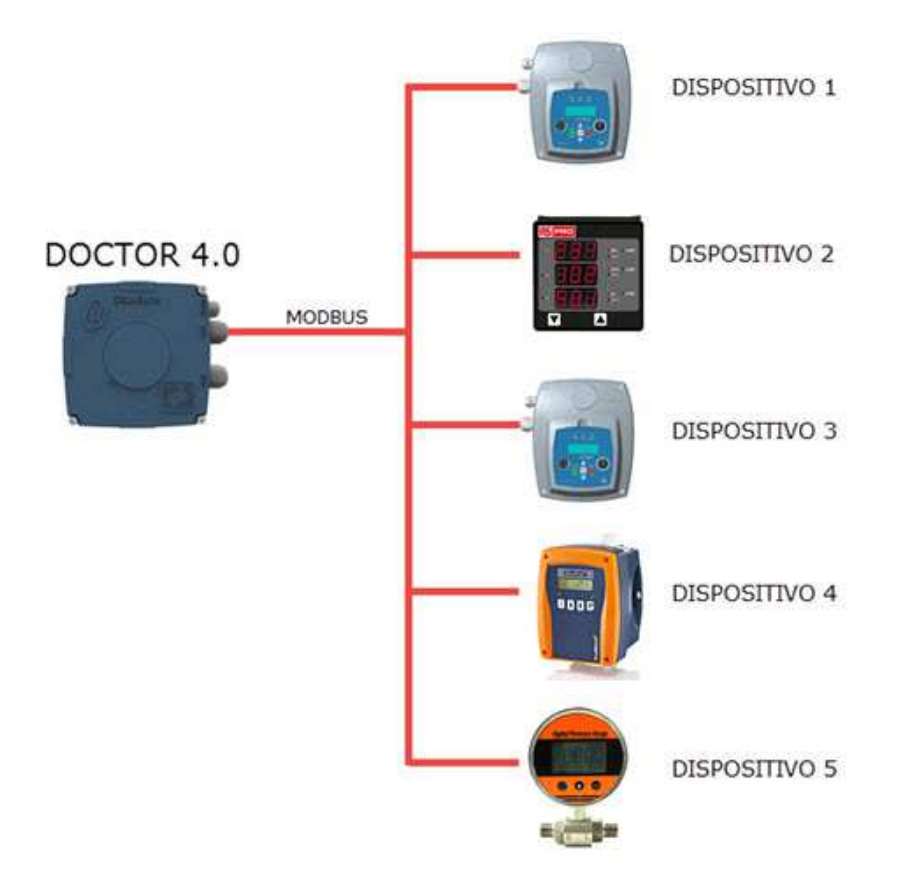

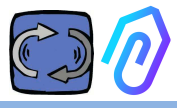

## **6. FIJACIÓN MECÁNICA**

Preferiblemente, pero no necesariamente, DOCTOR 4.0 se monta directamente en el cuerpo del motor eléctrico (recomendamos los motores de MOTIVE www.motive.it, pero se puede conectar gracias a sus terminales a cualquier otra marca de motor cuyo cuerpo esté provisto de aletas de refrigeración). El kit de fijación lo hace adaptable a cualquier tamaño de motor.

Es mejor el montaje directamente sobre el motor porque DOCTOR 4.0 también es capaz de detectar el flujo magnético del mismo. El kit de fijación se compone de:

- 2 fijaciones superiores, código DOCFIXSUP,
- 2 fijaciones inferiores, código DOCFIXINF,
- 2 juntas para insertar entre las fijaciones, código DOCFIXGSK,
- 2 tornillos allen  $M4x10 + 2$  arandelas M4.
- 2 tornillos allen  $M4x14 + 2$  arandelas M4

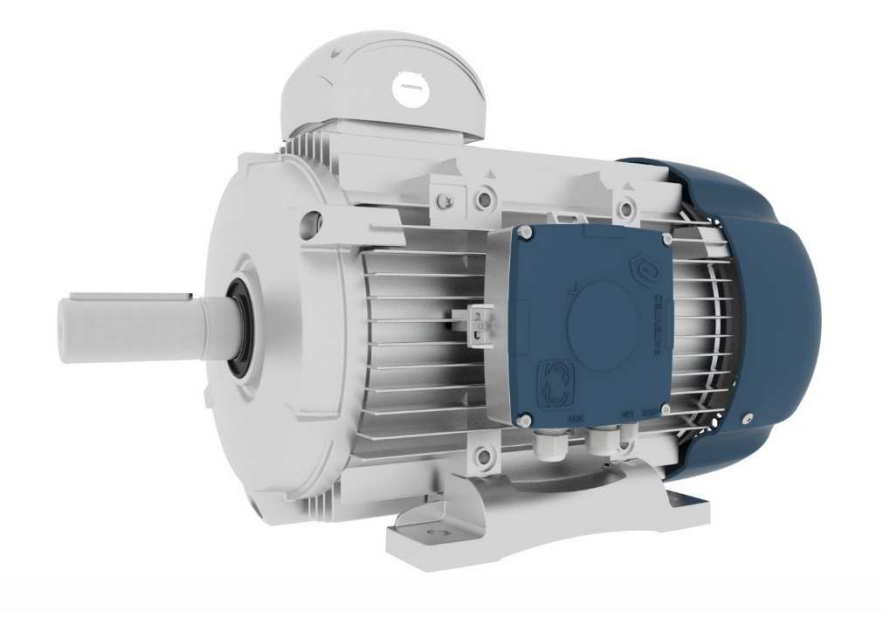

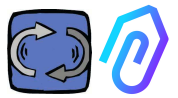

Tomando como ejemplo los motores eléctricos Motive de la serie DELPHI, www.motive.it, la primera distinción es entre motores de aluminio y motores de hierro fundido:

• Para motores de aluminio no es necesario utilizar la junta intermedia

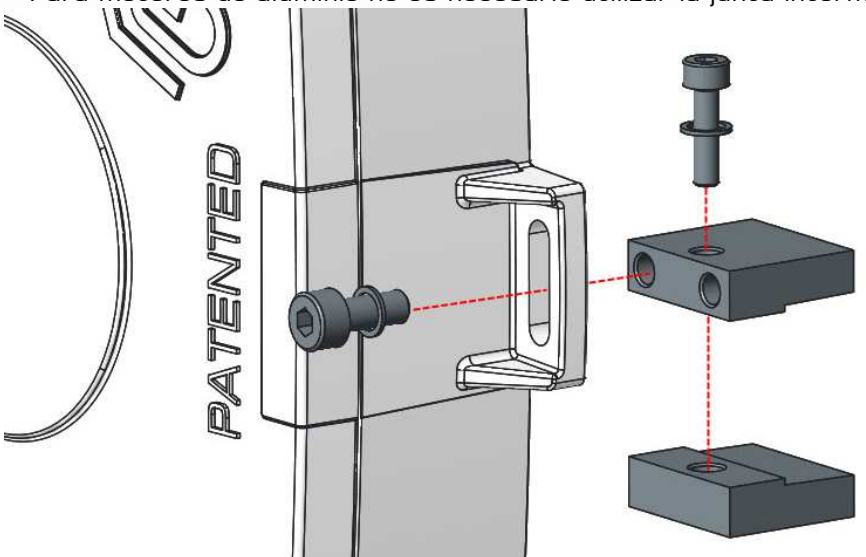

• para motores de fundición tamaño 160-400, es necesario usar la junta

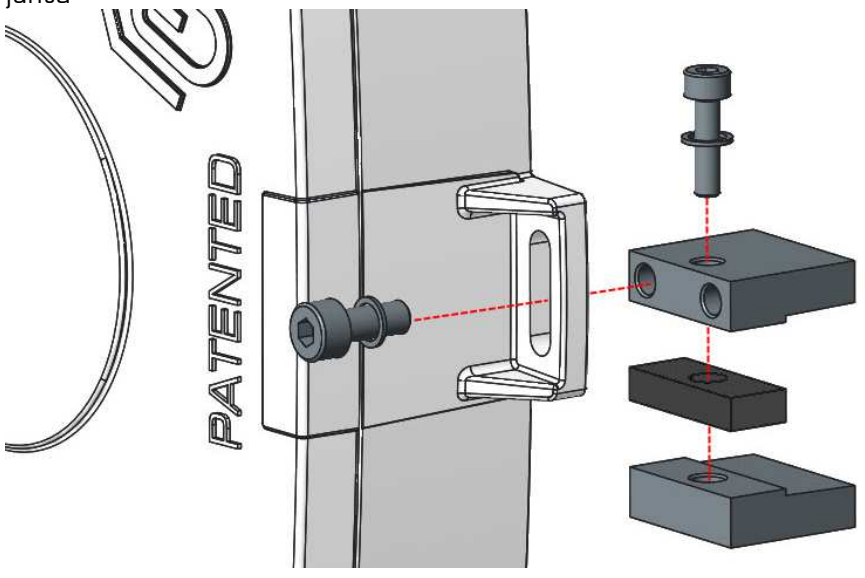

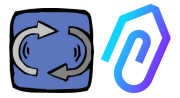

Más en detalle, (con los motores Motive de la serie DELPHI):

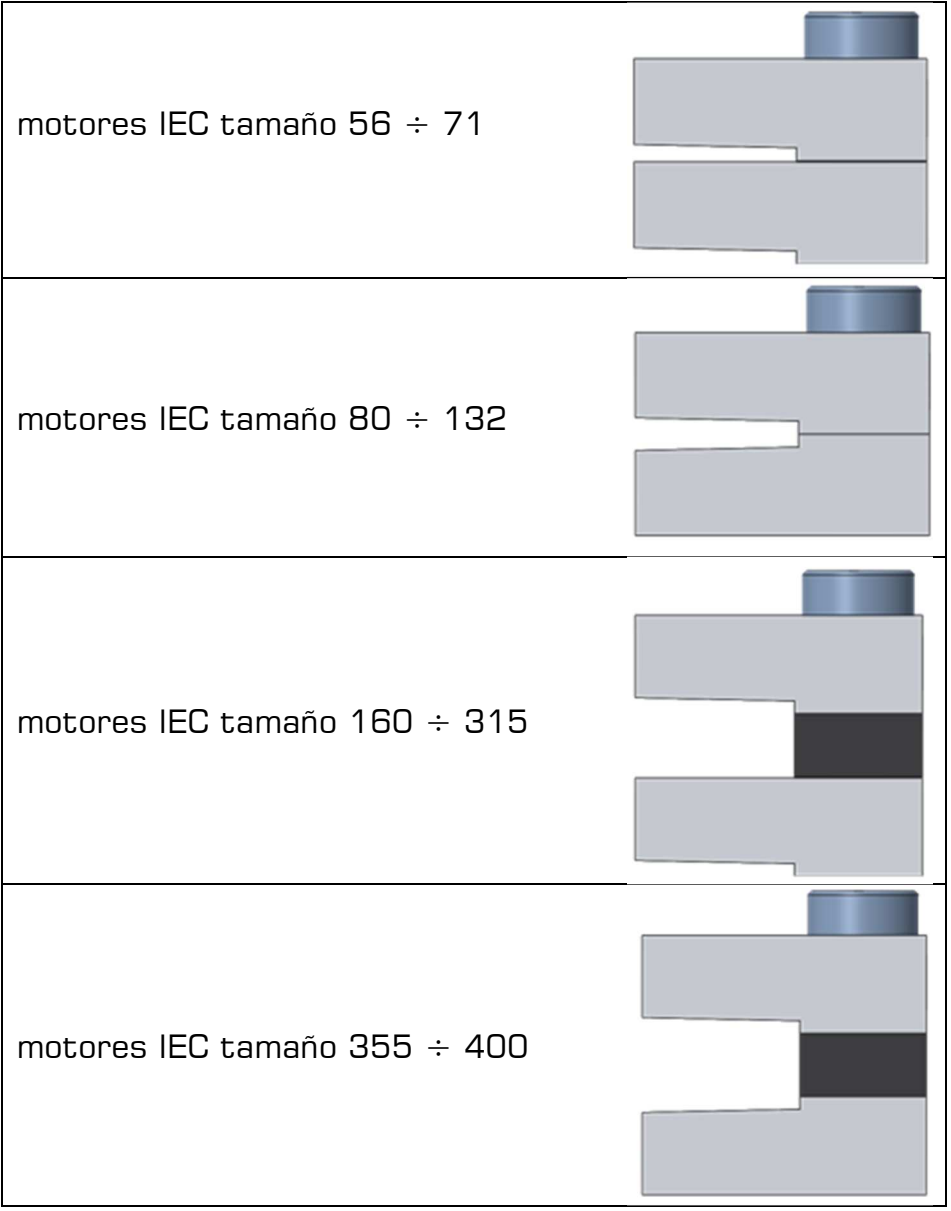

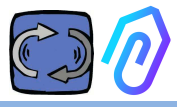

## **7. CONEXIÓN**

### **7.1 Cables**

La única forma de tener una inteligencia artificial que funcione es tener una transmisión de datos frecuente (DOCTOR 4.0 envía un paquete de datos por segundo). No puedes hacer nada con un dato por hora. Esto implica la necesidad de una fuente de alimentación directa del DOCTOR 4.0, ya que la energía requerida para alimentar una transmisión de datos tan frecuente agotaría las baterías en un par de días. Además, el envío de los datos debe ser seguro, libre de interferencias. Para ello, se decidió conectarlo a la red mediante un cable Ethernet normal. Por lo tanto, DOCTOR 4.0 se puede alimentar de dos maneras alternativas:

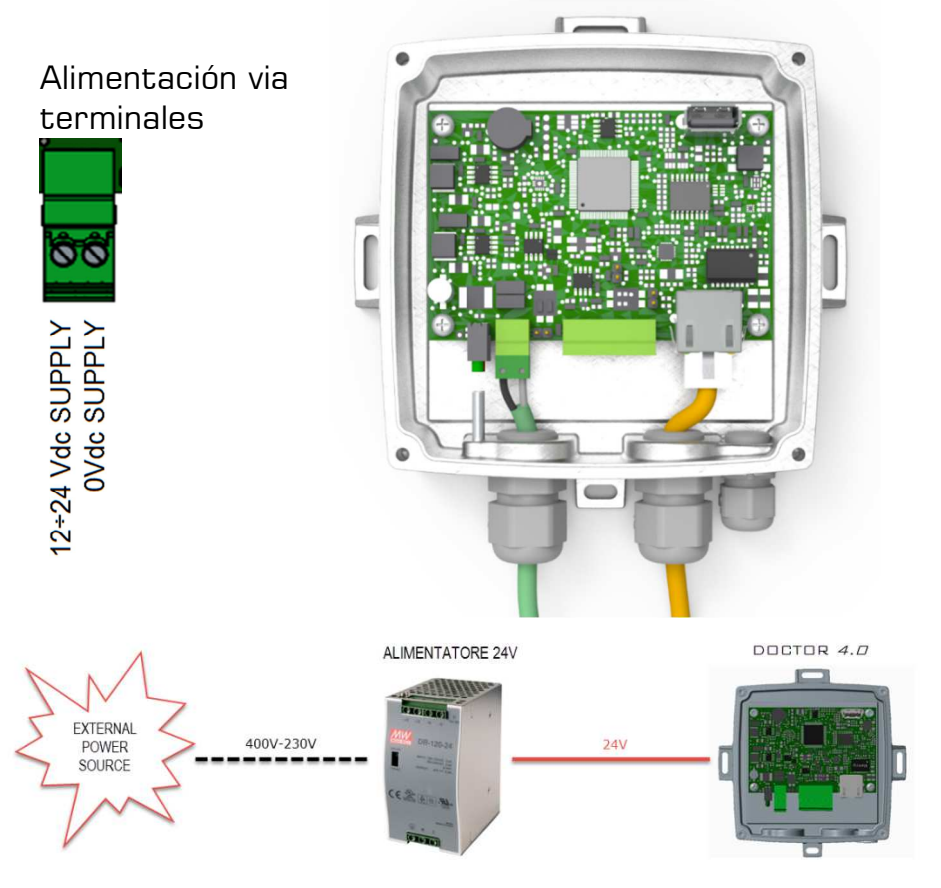

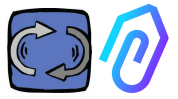

Eso sí, primero hay que pasar los cables a través del prensaestopas sin su conector, y luego engarzar los conectores.

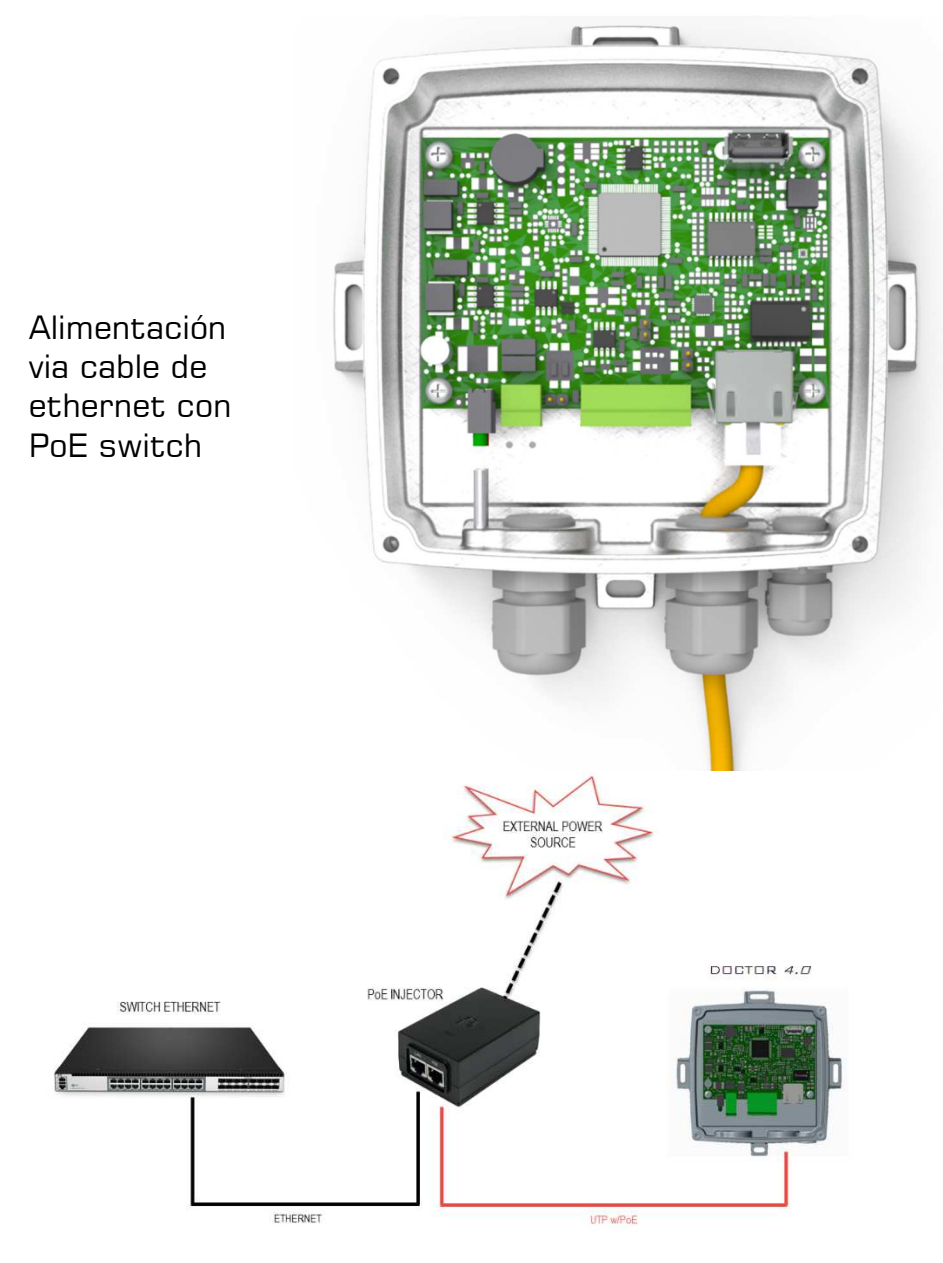

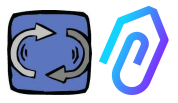

### **7.2 Wireless Connection**

If you need to install DOCTOR 4.0 in a place that cannot be reached by an Ethernet cable from the network, you can do the following:

### **7.2.1 Connection via Wi-Fi router bridge**

Obtain Wi-Fi connectivity via router (bridge) in order to enable DOCTOR 4.0 integration to the company network.

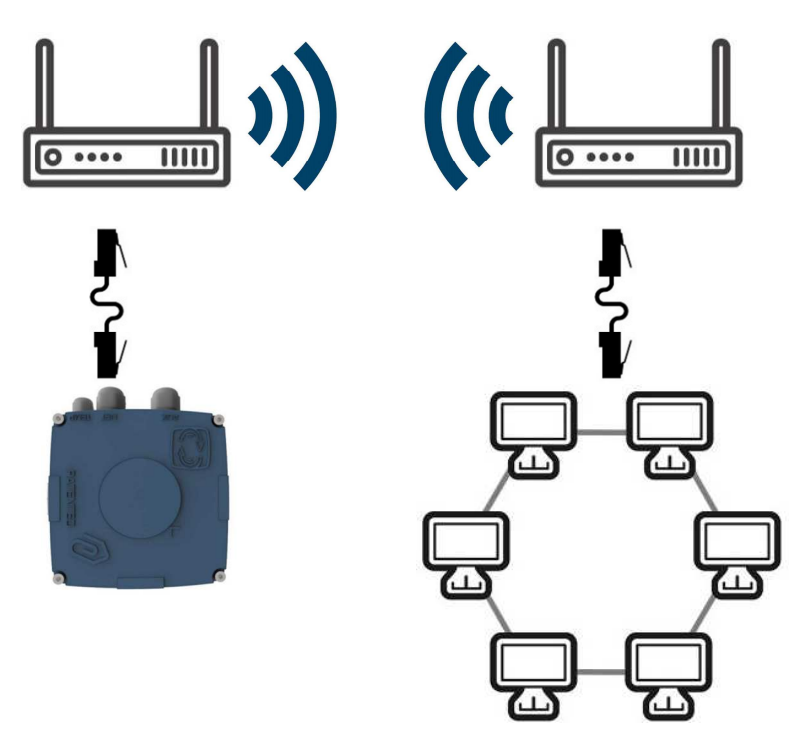

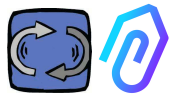

### **7.2.2 Connection via portable Wi-Fi router with SIM**

It is possible to connect DOCTOR 4.0 to a mobile network via a portable Wi-Fi router equipped with a SIM having an internet subscription.

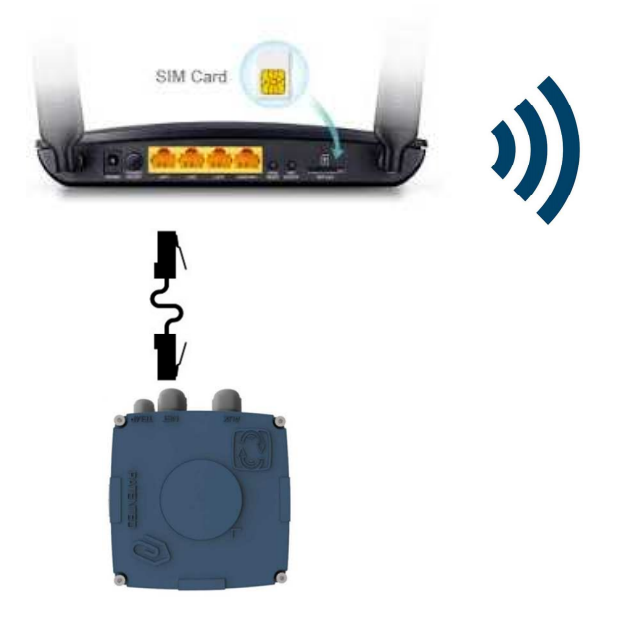

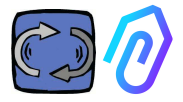

### **7.3 Leds:**

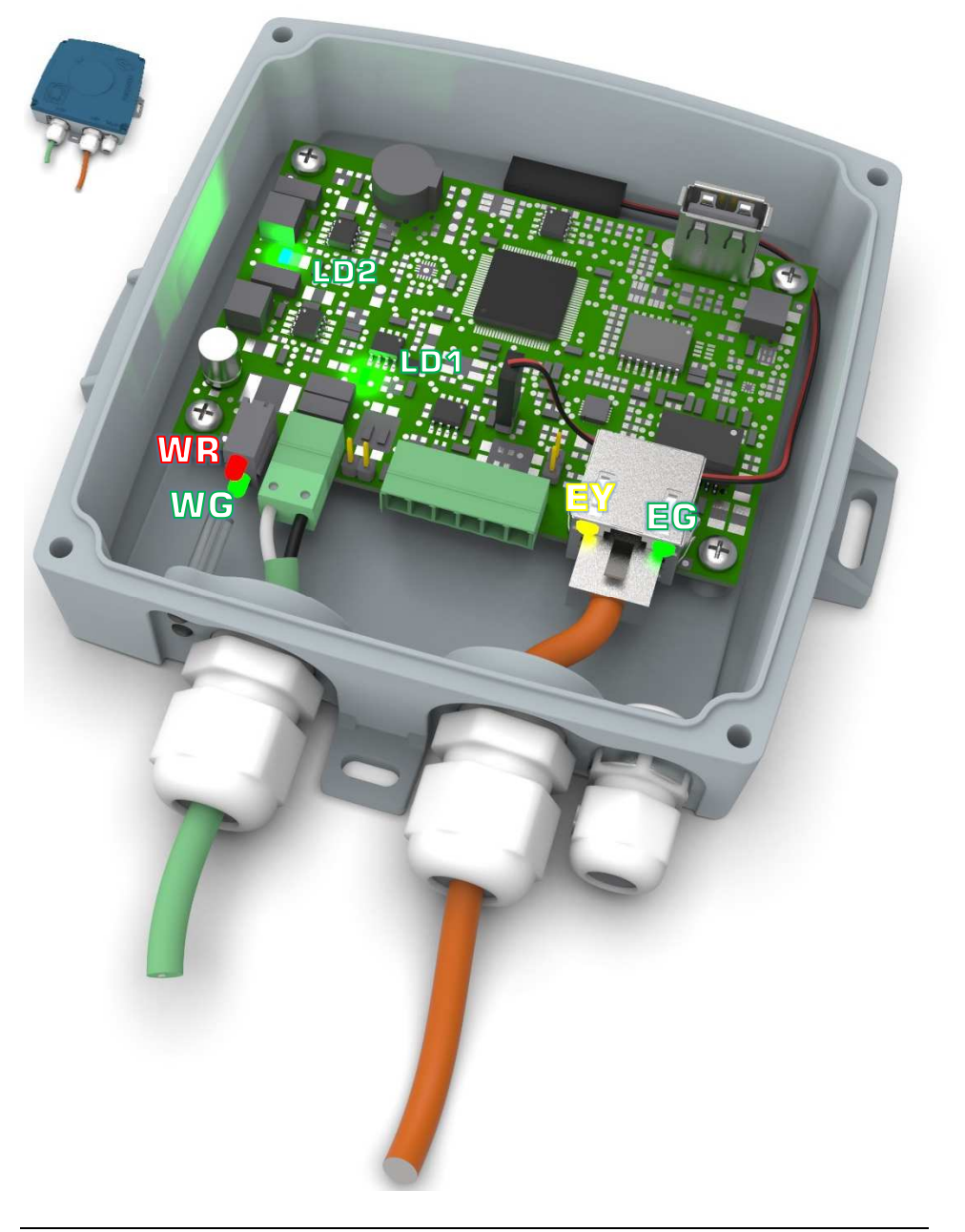

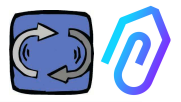

 $\Xi$ G: Es el LED de actividad ethernet, y es verde fijo cuando se ha establecido el enlace Ethernet. Parpadea cuando hay tráfico de red y está apagado cuando DOCTOR 4.0 no está conectado. Si está apagado, comprueba la conexión del cable. Si muestra un parpadeo lento, tiene un error de configuración: la configuración predeterminada es con el cliente DHCP activado. Compruebe la configuración del servidor (Cap.: Configuración 10.1.7).

**EY**: Parpadea cuando hay tráfico de datos entre DOCTOR 4.0 y la red. También puede estar encendido cuando hay alta frecuencia de muestreo

LDI y LD2 están encendidos cuando DOCTOR 4.0 está correctamente alimentado

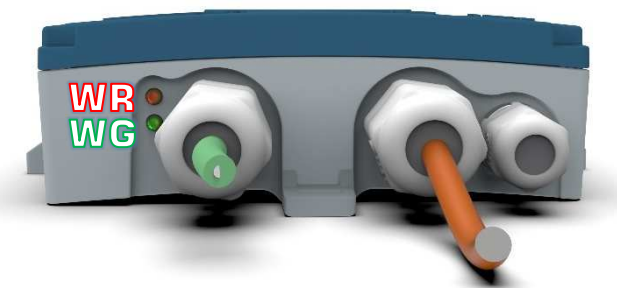

WR: Cuando esta luz roja está encendida, tenemos una anomalía (por ejemplo, el cable Ethernet está desconectado o la red está ausente) Si WR está activado, eso significa que no puede acceder al portal FERMAI: verifica la configuración de DNS y firewall y permite el acceso completo a \*doctor.fermai.it\*

WG: Parpadea cuando DOCTOR 4.0 está enviando datos, por lo tanto, cada segundo. Si está apagado, comprueba la fuente de alimentación y el firewall de la red

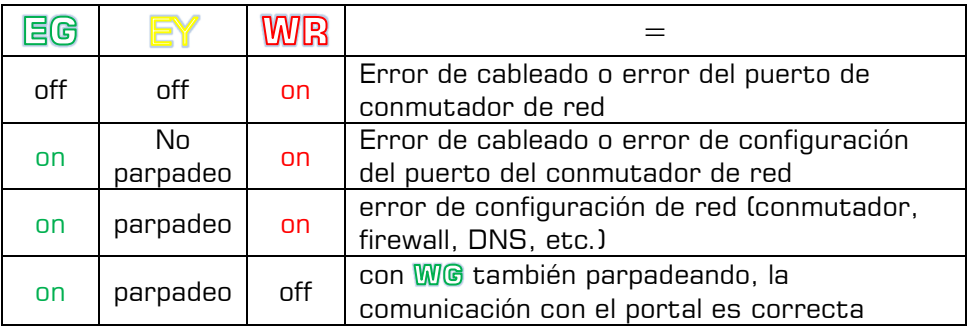

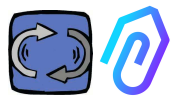

### **7.4 Problemas de conexión?**

Primero revisa los leds. Si todos los leds dicen que todo está bien, pero aún hay problemas de conexión, el problema está en la configuración de tu red.

Ahora, para solucionar el problema, procede con estas comprobaciones:

1. Encuentra la IP correcta: si tiene una red DHCP, puedes encontrarla, o hacer un escaneo de red (como Advanced IP Scan)

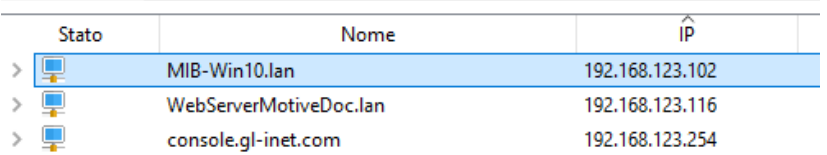

1. Si puedes encontrarlo, configura la dirección IP de escritura de tu DOCTOR 4.0 (par. 10.1.7 Configuración-Red)

¿Sigues teniendo problemas de conexión? Bueno, como cuando conectas una impresora a tu red, aún podría haber algunos obstáculos ocultos (firewall, filtrado de DNS, filtrado de contenido, etc.)

La forma más fácil de comprobarlo es: coger un portátil, conectarlo al mismo cable Ethernet de tu DOCTOR 4.0 e intentar navegar por www.fermai.it.

Si es necesario, verifica detenidamente en tu conexión LAN / firewall.

En general, sugerimos que cualquier dispositivo IIoT, como DOCTOR 4.0, debe tener una zona LAN separada sin ningún tipo de restricción, principalmente, por razones de seguridad.

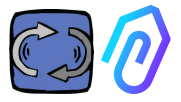

## **8. REGISTRATION**

Antes de poder activar un DOCTOR 4.0 debes haber introducido los datos de tu empresa y haber creado tu perfil de inicio de sesión. Con el navegador, desde el sitio https://fermai.it/ , primero selecciona "Área de clientes"

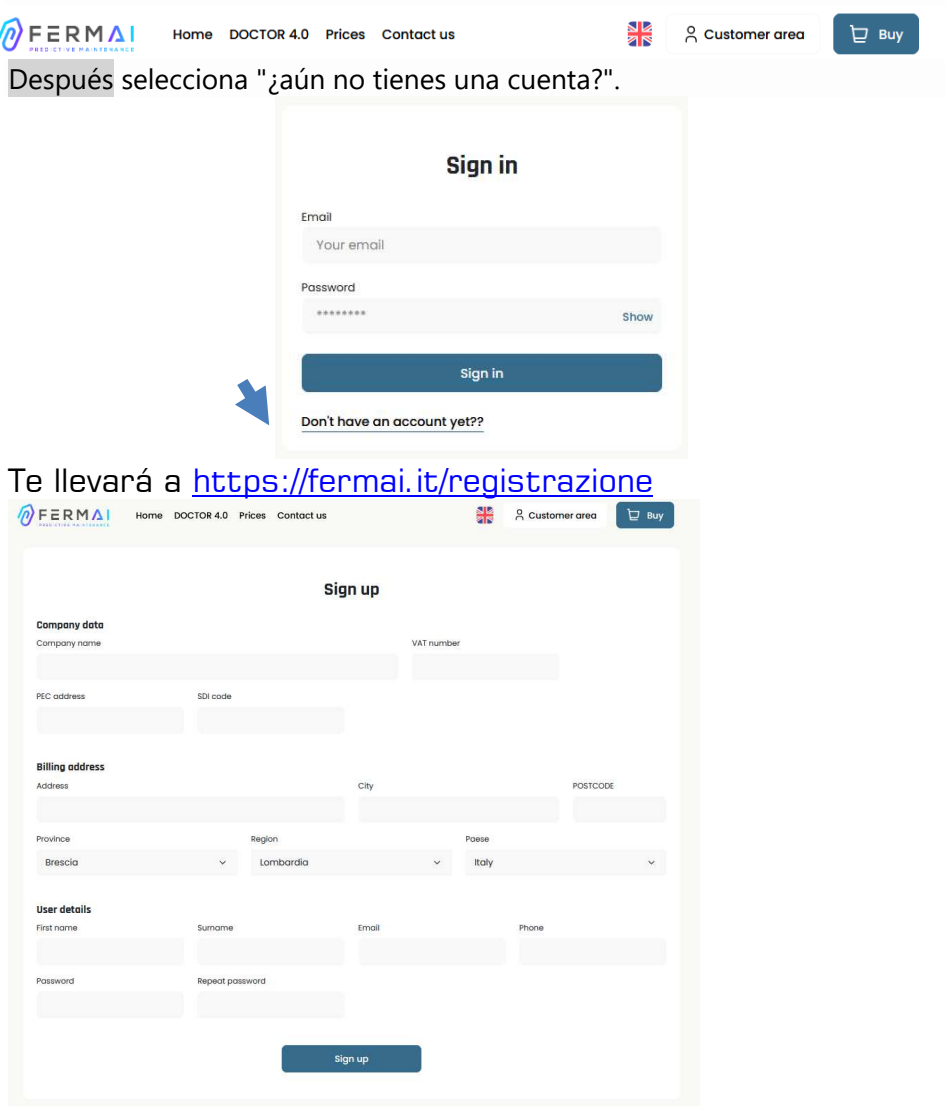

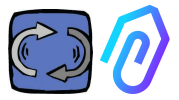

Introduce aquí los datos de tu empresa. Elige una contraseña. Tu nombre de cuenta será el correo electrónico que selecciones aquí. Después de registrarte, recibirás un correo electrónico confirmando la creación de tu cuenta

Solo con una cuenta podrás comprar o activar un DOCTOR 4.0. Las compras de DOCTOR 4.0 y la suscripción al portal estarán vinculadas a tu cuenta. Cuantos más DOCTOR 4.0 compres con el tiempo, menos te costará su compra y menos te costará la activación posterior

NOTA: Si eres un configurador de sistemas calificado por FERMAI y has recibido de FERMAI un perfil habilitado especial de "administrador" (consulte el capítulo 10.3), inicia sesión con el perfil de "Administrador" e introduce los datos de la Compañía en la sección "Compañías" (consulta el Capítulo 10.4) mediante "Agregar". A continuación, suplanta a la empresa cliente para continuar la activación de DOCTOR 4.0 con la cuenta de la empresa.

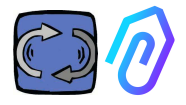

## **9. ACTIVACIÓN**

Cada DOCTOR 4.0 se activa a través del portal online https://doctor.fermai.it/ o mediante la app FERMAI

**(disponible para Android e IOS ).** 

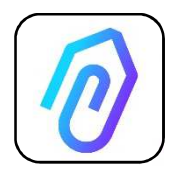

Para descargarte la app de FERMAI, conéctate a la web:

https://doctor.fermai.it/login

Después de conectarte al sitio, se muestra una pantalla de inicio de sesión; Para acceder al portal es necesario introducir tus credenciales.

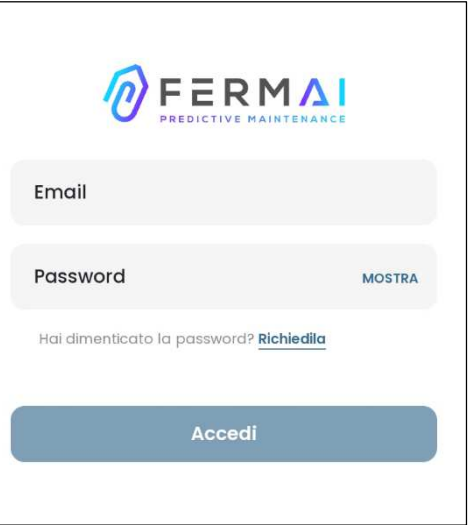

Después de entrar en el sitio web, puedes descargarte la aplicación de la siguiente forma:

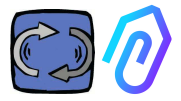

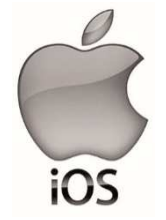

Después de conectarse al sitio https://doctor.fermai.it/ Se muestra una pantalla de inicio de sesión, para acceder al portal es necesario introducir las credenciales de inicio de sesión. Así es como puedes descargarte la app a tu smartphone o Tablet:

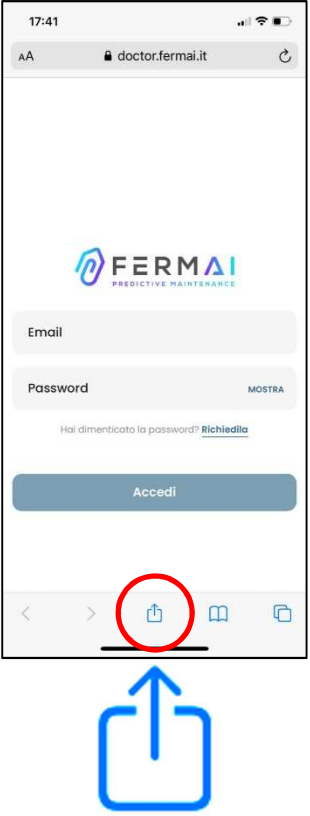

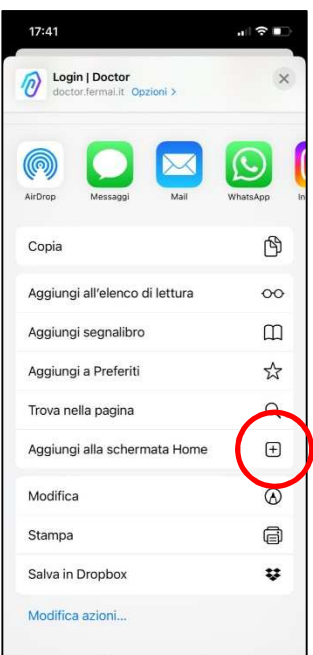

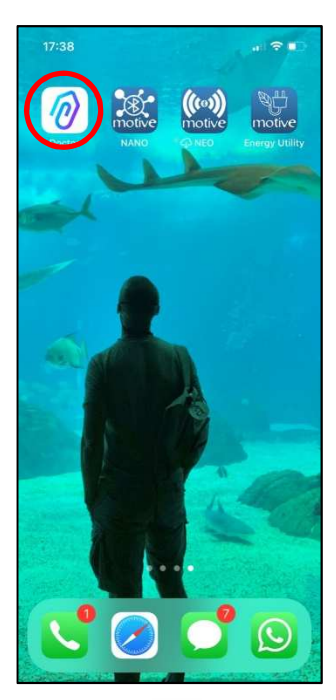

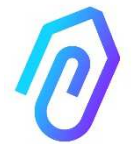

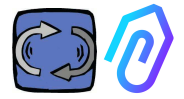

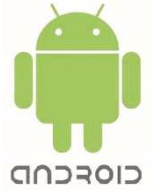

Una vez conectado la web https://doctor.fermai.it/ , simplemente puedes ir a la configuración de la página web y seleccionar el elemento "instalar aplicación", y se descargará automáticamente.

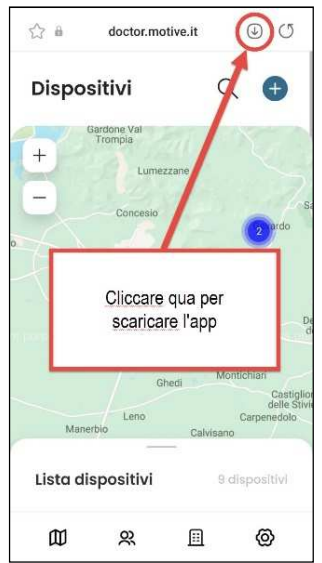

Or:

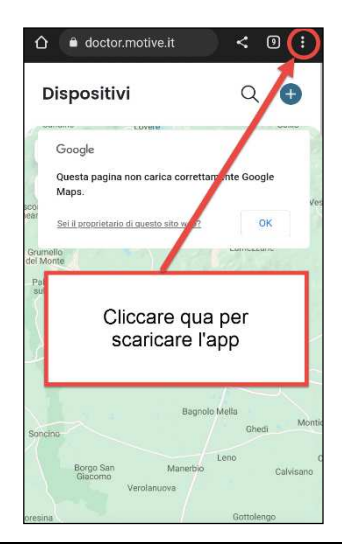

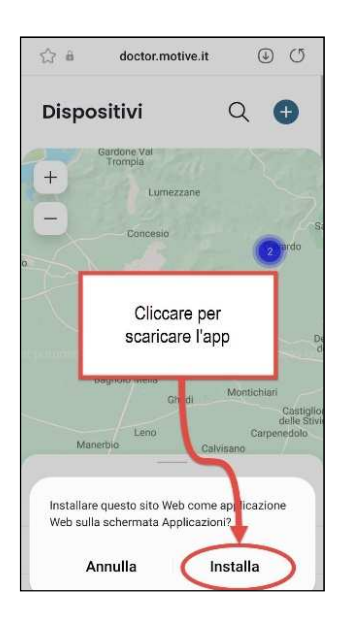

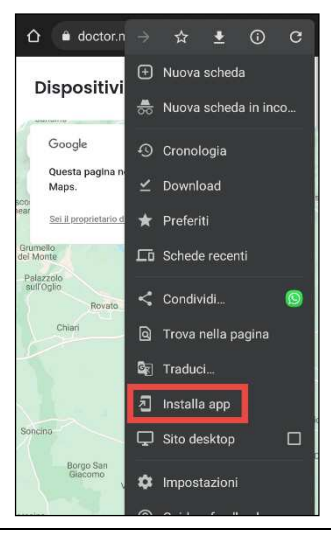

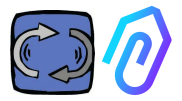

Presiona <sup>+</sup> para añadir un nuevo DOCTOR 4.0.

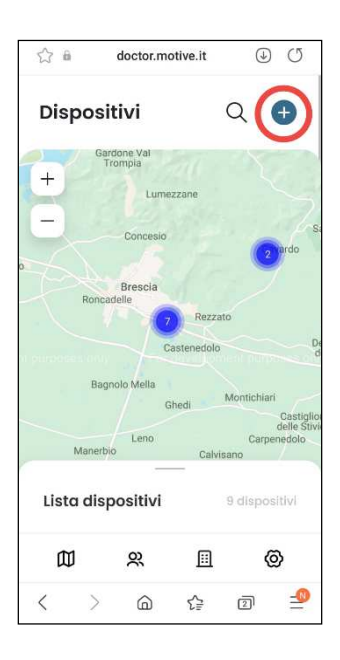

### Una vez seleccionado, te solicitaremos escanear el código QR.

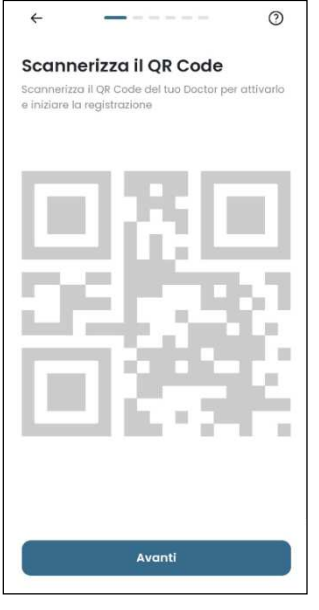

El código QR se puede encontrar en la tapa del DOCTOR 4.0.

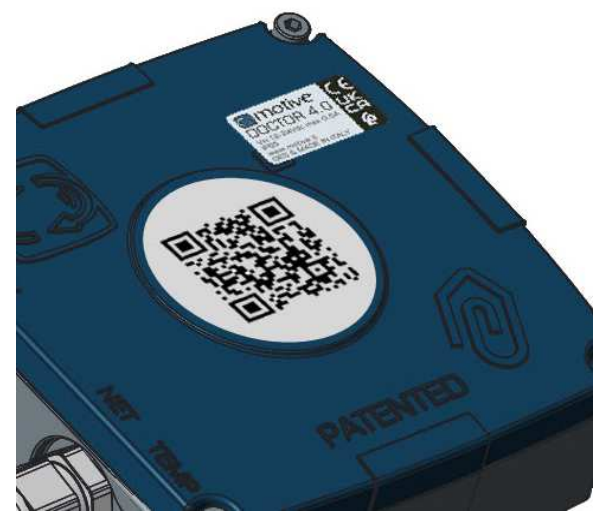

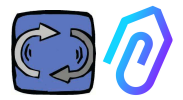

Si se ha detectado correctamente, el siguiente mensaje aparecerá:

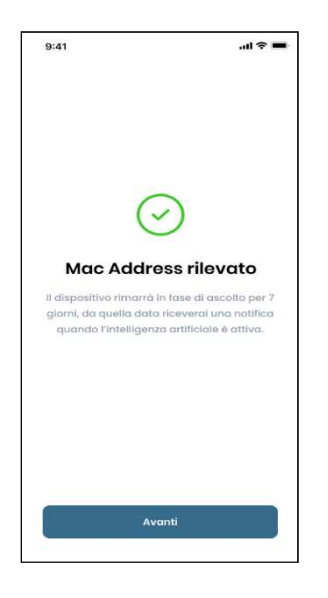

Una vez configurado el nuevo OCTOR 4.0, la app te muestra los pasos de la instalación

Si aparece el mensaje "Invalid code", el dispositivo ya se ha instalado y no puede ser reinstalado.

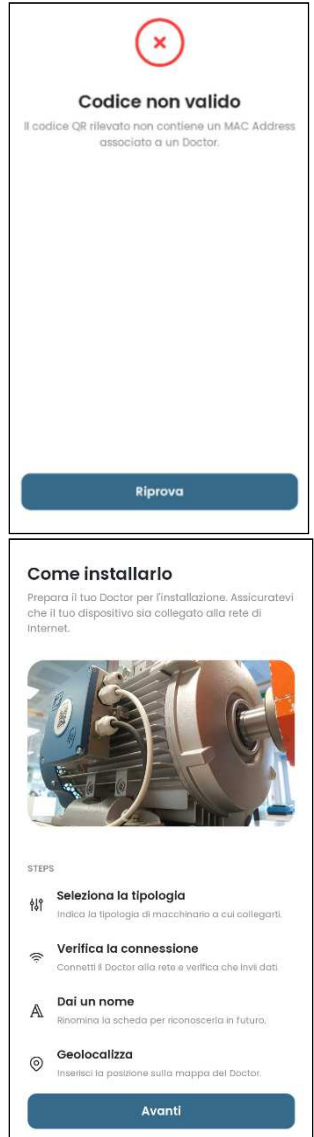

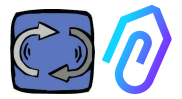

1. Para la comunicación con la app y con el portal FERMAI, DOCTOR 4.0 debe estar conectado a la red de la empresa (en caso de problemas de comunicación, véase también el párrafo 10.1.7 Configuración de la red), y esta red a internet,

Si se ha establecido la conexión, comienza a registrar y memorizar los datos detectados, mostrándolos en pantalla

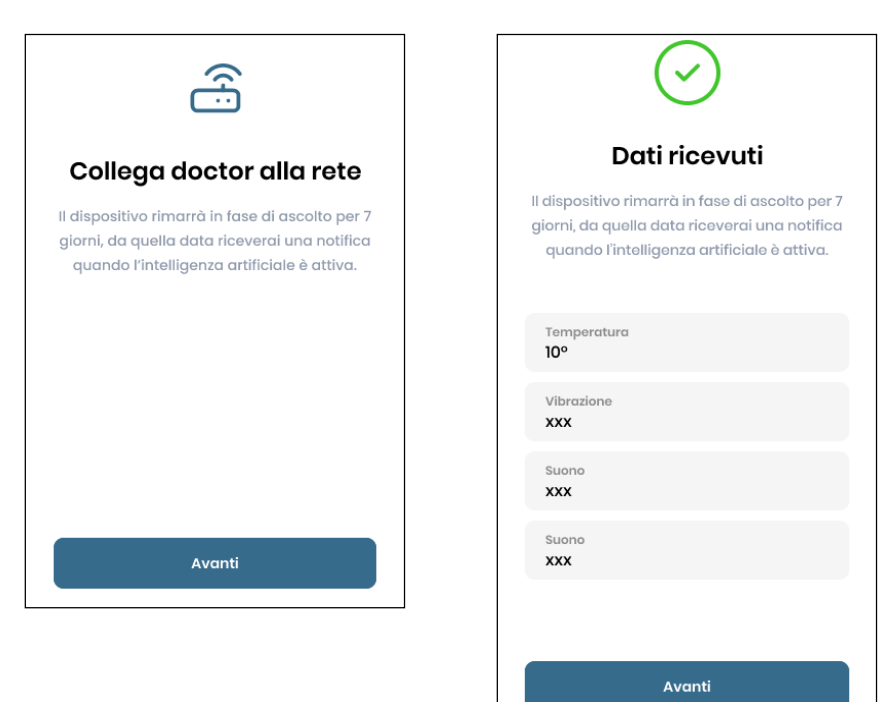

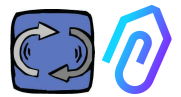

### 2. Elige la utilización; -En un **motor**;

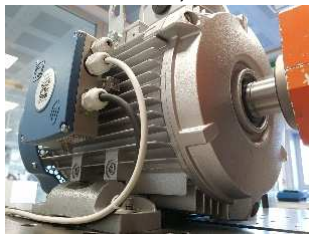

-En un **reductor** (en esta opción, se excluirán los datos del flujo magnetico de I.A.)

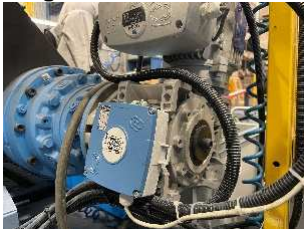

3. Elige el nombre de este DOCTOR 4.0

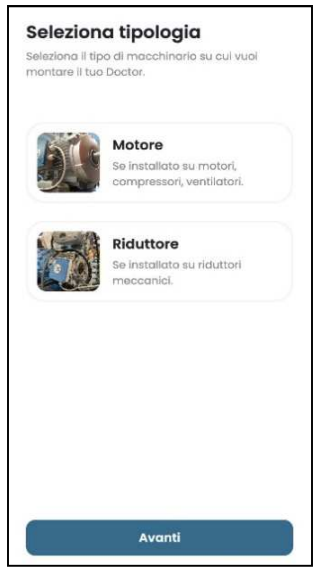

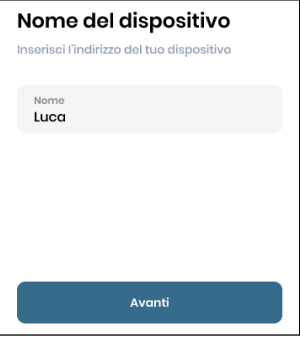

4. La aplicación identifica automáticamente la posición de DOCTOR 4.0 a través de Google Maps, de lo contrario es posible entrar la posición manualmente.

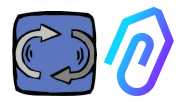

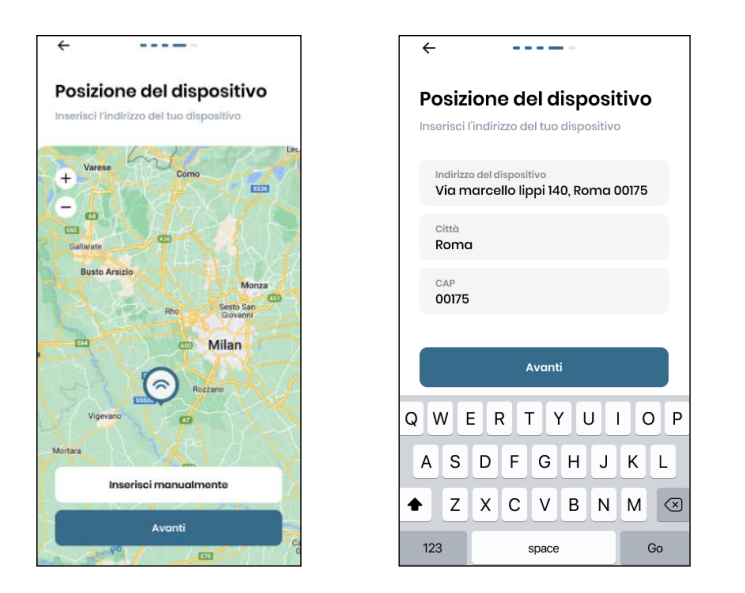

5. Inserta la foto. Puedes insertar la foto del dispositivo DOCTOR 4.0 o de la máquina a la que se aplica. Se utiliza para facilitar el reconocimiento visual en la lista de DOCTOR 4.0 instalados

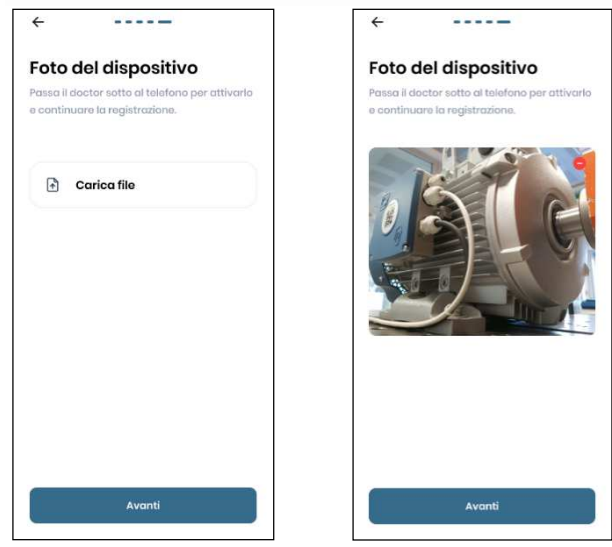

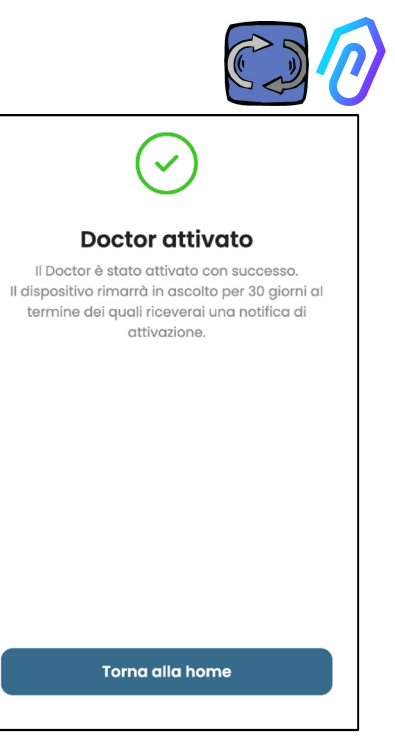

Una vez completados todos los pasos, se muestra el mensaje "Doctor activado". Por lo tanto, DOCTOR 4.0 está listo, pero en modo "aprendizaje automático" durante un mes. Después de un mes, se te notificará la activación de la inteligencia artificial y de los umbrales de alarma "AI" calculados.

NOTA: DOCTOR 4.0s sólo se pueden añadir desde la app. No es posible hacerlo desde la web.

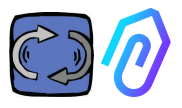

### **10. FUNCIONES**

Después de la configuracion del DOCTOR 4.0, accede al portal desde la web https://doctor.fermai.it/.

Alternativamente, también puedes llegar desde el sitio web de Fermai https://fermai.it/login, primero haciendo clic en "Área de clientes",

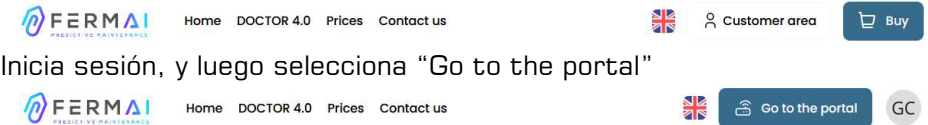

Las funciones a la izquierda del portal y la aplicación de FERMAI son:

#### m **Doctors**

- 1. Ver y localizar en un mapa y ver todos los DOCTORs 4.0 activados;
- 2. Ver el tiempo de trabajo diario y el tiempo total de la máquina;
- 3. Ver los parámetros de los dispositivos conectados Modbus conectados (por ejemplo: VFD, o transductores de presión, etc.) y de los incorporados (flujo, temperatura, vibración, ruido);

4. Visualización del estado de cada DOCTOR 4.0 (en línea con máquina funcionando, en línea con máquina que no funciona, fuera de línea, en alarma);

5. Gestión de la comunicación de alarmas

6. Gestión del mantenimiento: Planifica y registra el mantenimiento basado en el tiempo de trabajo real;

7. Elige hasta 5 parámetros de cada dispositivo Modbus conectado

- 8. Ver los umbrales de alarma automática de la I.A.
- 9. Establecer umbrales de alarma manualmente
- 10. Telecontrol
- 11. Integración

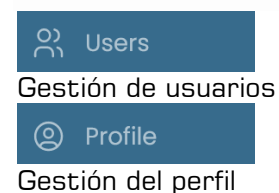

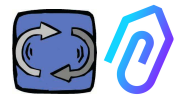

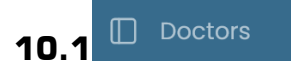

### **10.1.1 Ver y localizar DOCTORs**

Seleccionando en "Doctors" es posible ver un mapa donde nos muestra los puntos donde tenemos localizados DOCTORs 4.0, facilitando su reconocimiento.

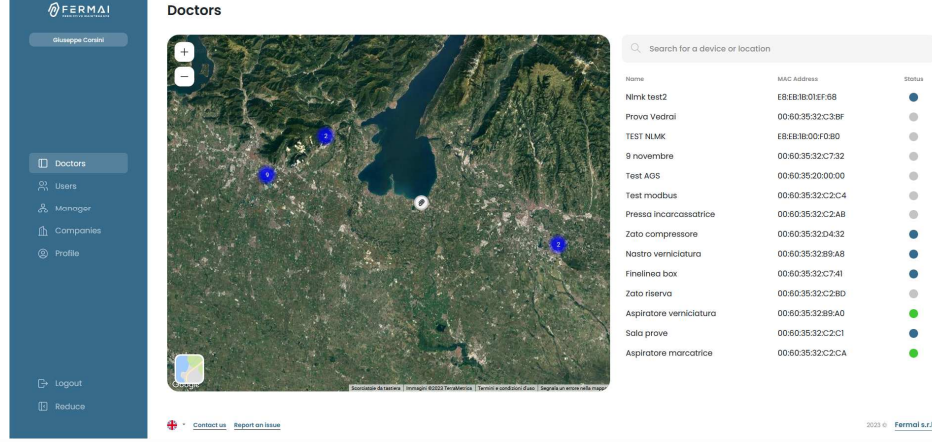

Al acercarnos, siempre podemos ver todos los DOCTORs 4.0 instalados con mayor detalle. También es posible especificar una ubicación geográfica para buscar todos los DOCTORs en un lugar determinado.

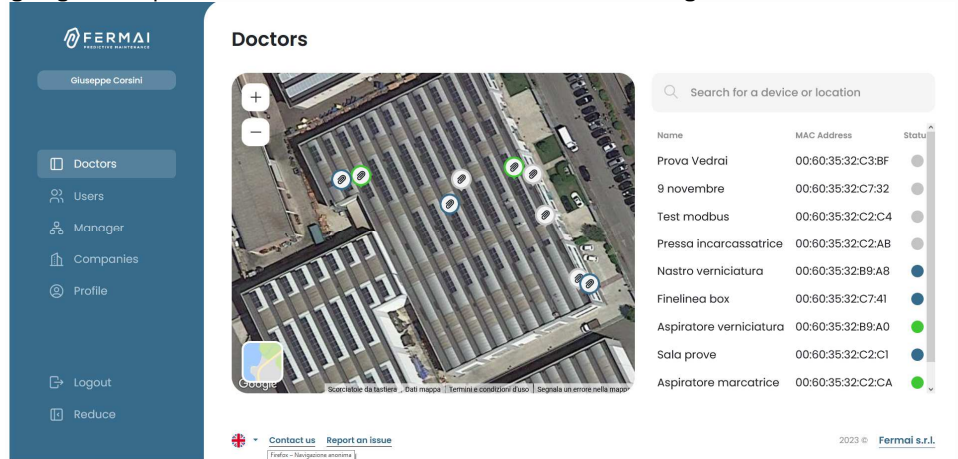

Al lado (para la versión de escritorio) o abajo (para la versión móvil) está la lista de dispositivos DOCTOR 4.0 que se muestran en el mapa. Al

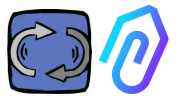

hacer zoom hacia adelante / hacia atrás en el mapa, la lista de dispositivos también se modifica, mostrando solo aquellos que están identificados dentro del mapa. La lista de dispositivos muestra los nombres de DOCTOR 4.0 (previamente elegidos durante la fase de configuración), sus direcciones MAC (las impresas en la portada de DOCTOR 4.0, pero visibles solo en la versión de escritorio) y su estado actual.

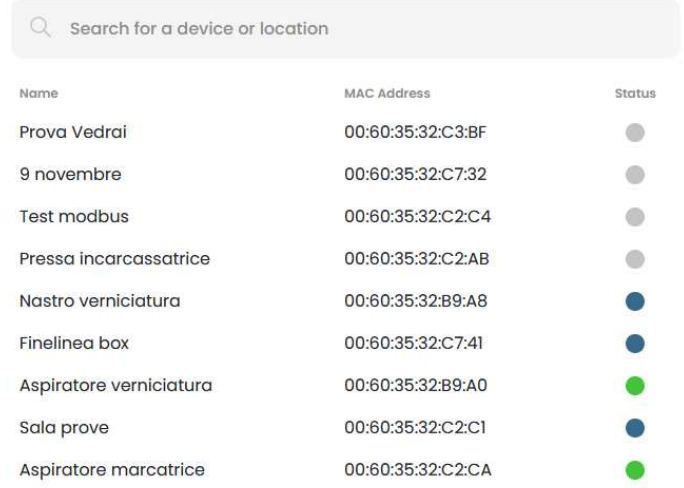

El estado se indica con 4 colores diferentes:

- Green: La máquina está en marcha
- Red: La máquina está en estado de alarma
- Blue: La máquina está apagada, pero DOCTOR 4.0 está conectado
- Gray: DOCTOR 4.0 está fuera de línea

Es posible modificar manualmente la posición en la configuración de cada

DOCTOR 4.0 (ver párrafo de modificación  $\mathbb{C}$  )  $\mathbb{C}$ 

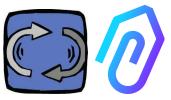

De la lista de DOCTORs 4.0 es posible seleccionar el que deseas ver los datos,

También puedes tener una visualización de los datos que se recopilan, o

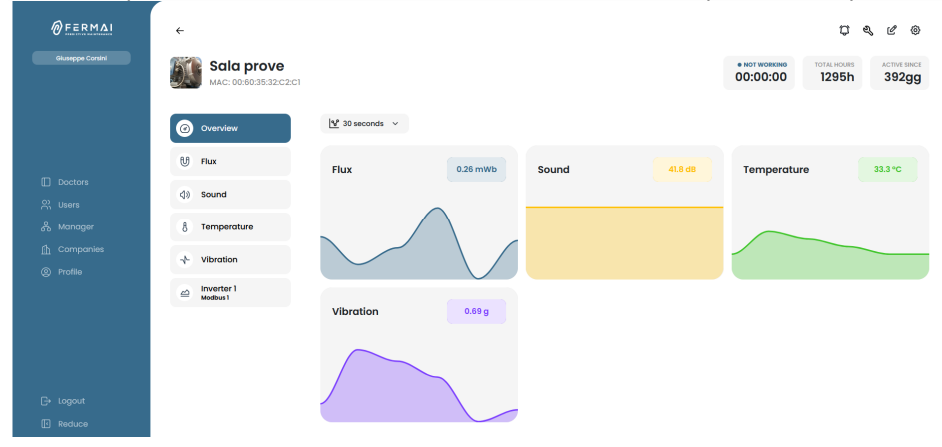

Un detalle de los datos de cada parámetro

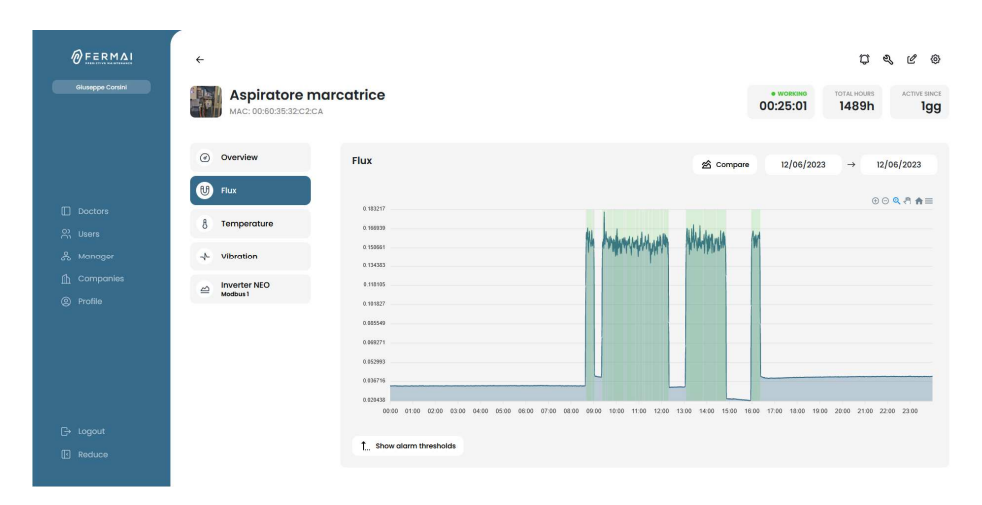

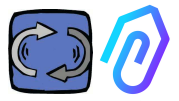

### **10.1.2. Tiempo de trabajo y tiempo total**

Aunque no está conectado directamente a la fuente de alimentación de la máquina, DOCTOR 4.0, gracias a un algoritmo vinculado a los datos de flujo y vibraciones, es capaz de reconocer cuándo la máquina está encendida o apagada y, por lo tanto, contar las horas de funcionamiento. Esto será muy útil para la planificación del mantenimiento (véase el párrafo de mantenimiento 10.1.5  $\sqrt[n]{\sqrt[q]{\mathscr{E}}\sqrt[\mathscr{E}]}$ 

Este es un ejemplo de lo que se muestra en la parte superior de la pantalla del portal, una vez seleccionas un DOCTOR 4.0:

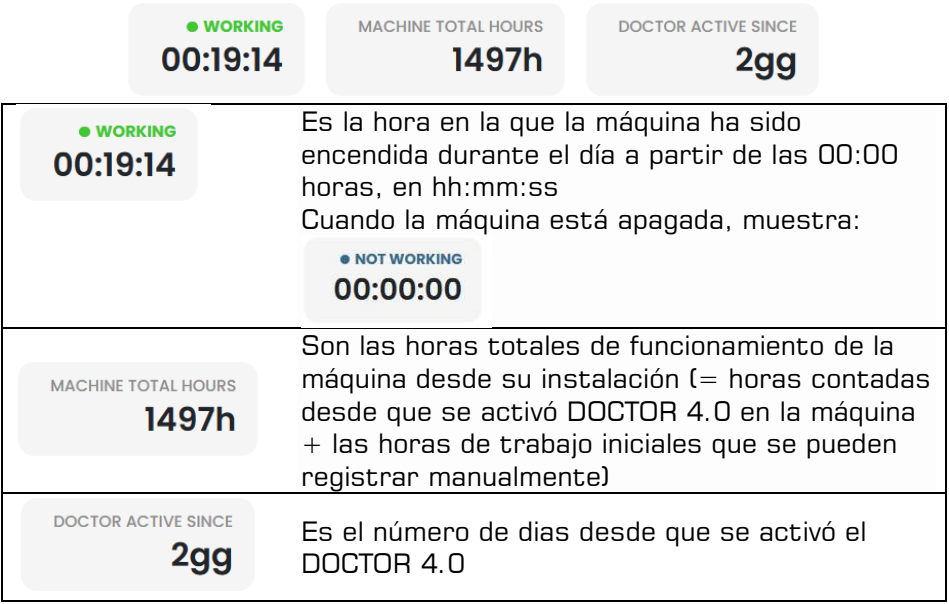

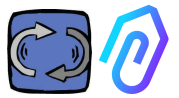

### **10.1.3. Visualización de los parámetros detectados**

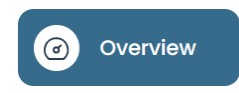

: nos muestra una vista de los datos adquiridos en tiempo real, en rangos de

30 segundos.

8 30 secondi 5 secondi 15 secondi 30 secondi 1 minuto

La frecuencia de muestreo puede ser modificada entre un rango de 5 segundos a un minuto\*

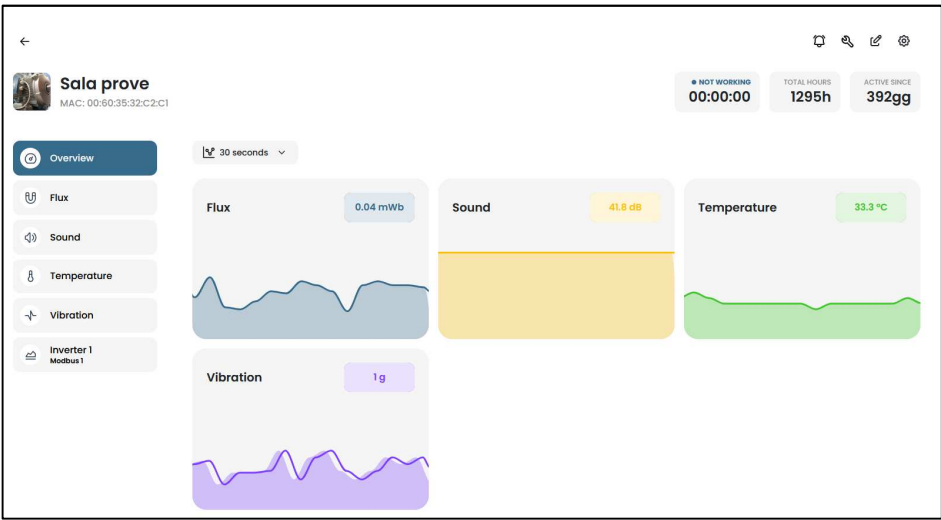

\*NOTA: La "tasa de registro" de DOCTOR 4.0 (frecuencia de envío de datos al portal) permanece de todos modos establecida en un envío por segundo (esta es también la razón por la que puede ser "inteligente"), y no se puede cambiar.

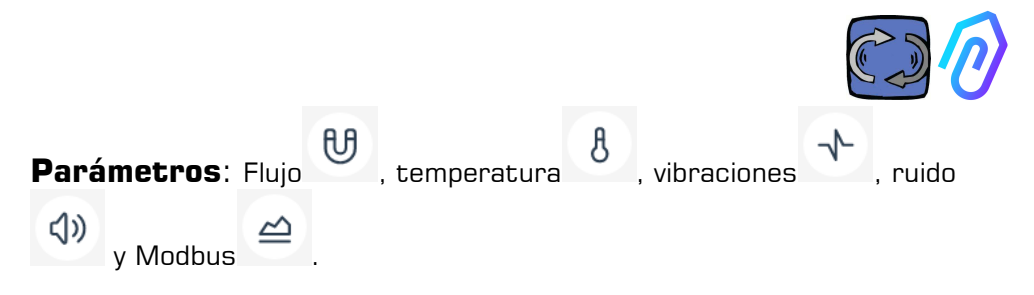

Para cada uno de ellos, se muestran los gráficos de los datos adquiridos. Se muestran durante un período de tiempo que va desde las 00:00 del día actual hasta ese preciso momento.

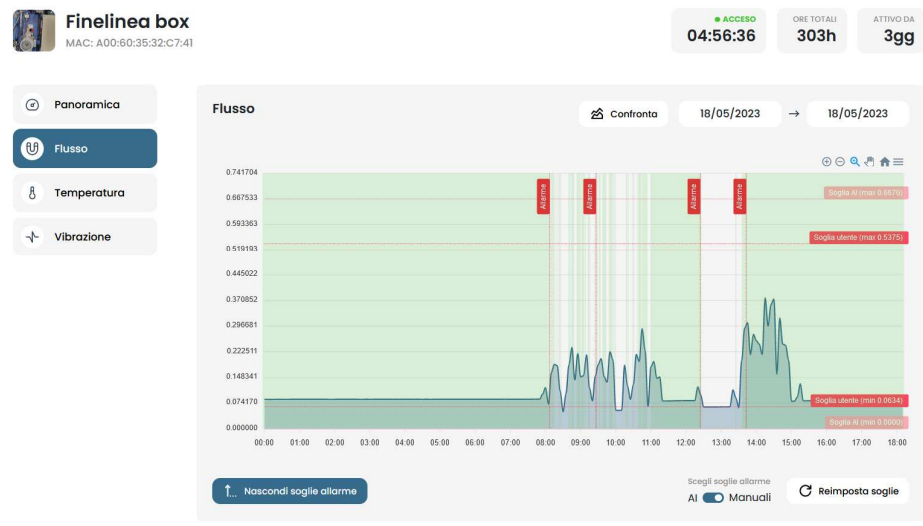

Al seleccionar en uno de los parámetros, un gráfico nos muestra los datos registrados durante el día.

El gráfico nos muestra todas las alarmas

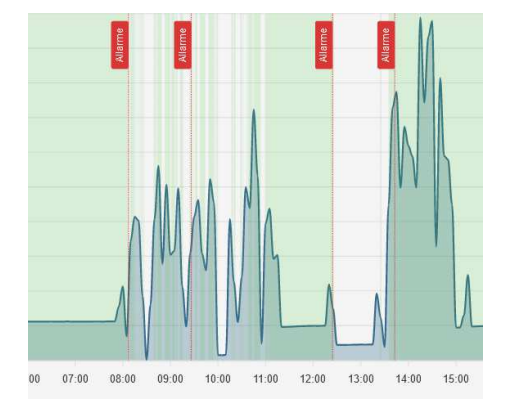

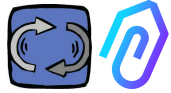

Seleccionando "muestra los umbrales de alarmas"

1 Mostra soglie allarme

muestran los umbrales de alarma de IA. Representan los límites de la normalidad, según lo calculado por el aprendizaje automático de IA

También se pueden entrar umbrales de alarma "manuales", y luego puedes elegir qué umbrales usar, ya sean los "AI" establecidos por inteligencia artificial o los "Manuales" establecidos por el usuario.<br>Choose alarm thresholds

Al **O** Manuals

Reset thresholds

, se

En la primera modificación de los umbrales, que se puede hacer arrastrando el umbral de IA preestablecido por la inteligencia artificial (subiéndolo o bajándolo), se mostrarán ambos umbrales.

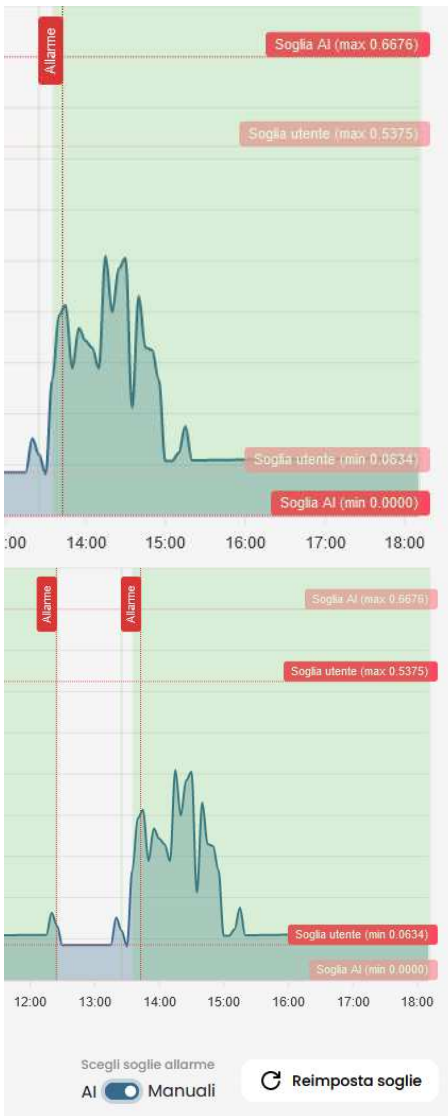

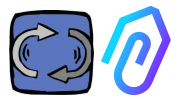

Los datos de los gráficos mostrados se pueden descargar a través del pequeño  $m$ enú  $\equiv$  en la parte superior derecha del gráfico, permitiendo descargas en varios formatos (SVG, PNG, CSV).

También es posible elegir el período de tiempo para el que se muestran los datos

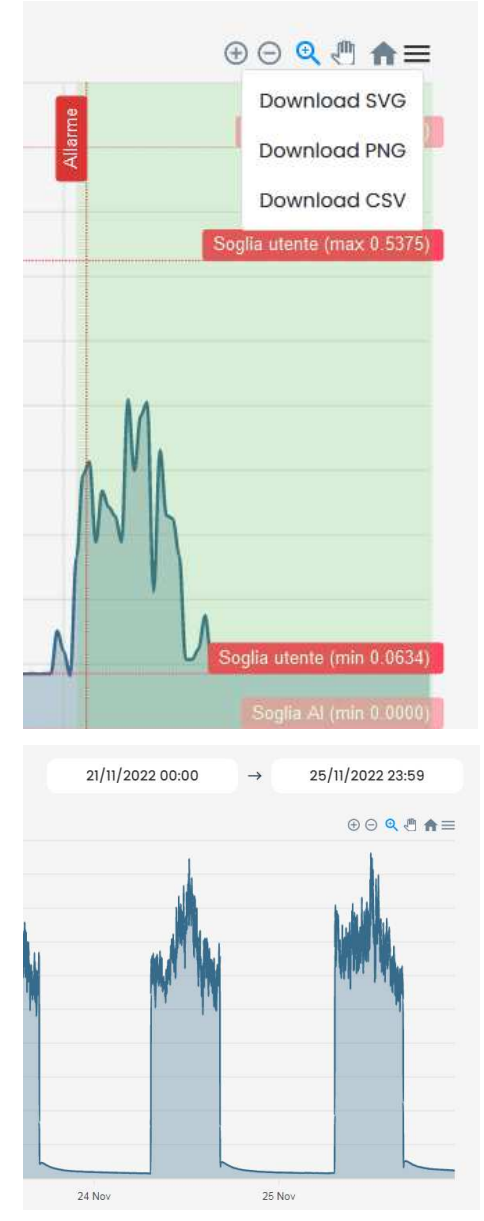

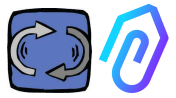

### También puedes comparar dos períodos como en el siguiente ejemplo.

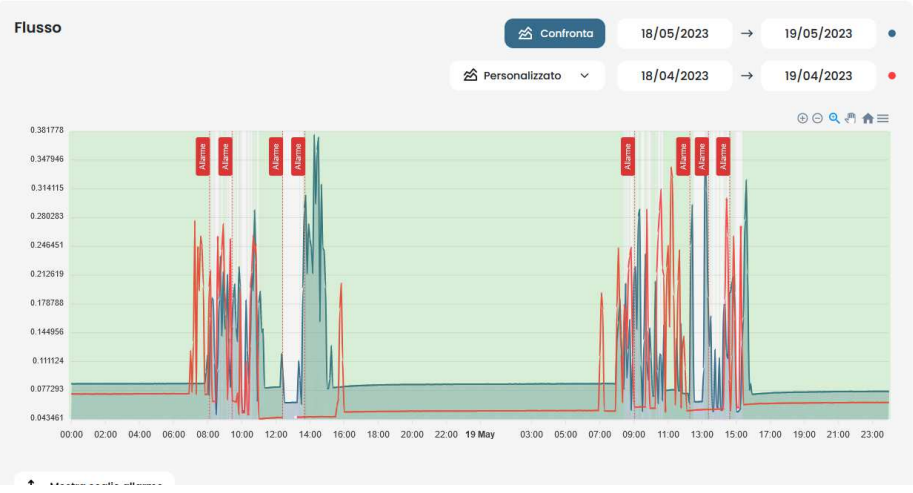

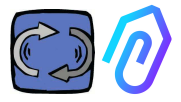

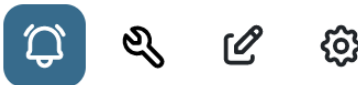

### **10.1.4 Alarmas**

0.213461 0 164582 0.115704 aceaan n

23:00

17 Apr  $01:00$ 02:00

22:00

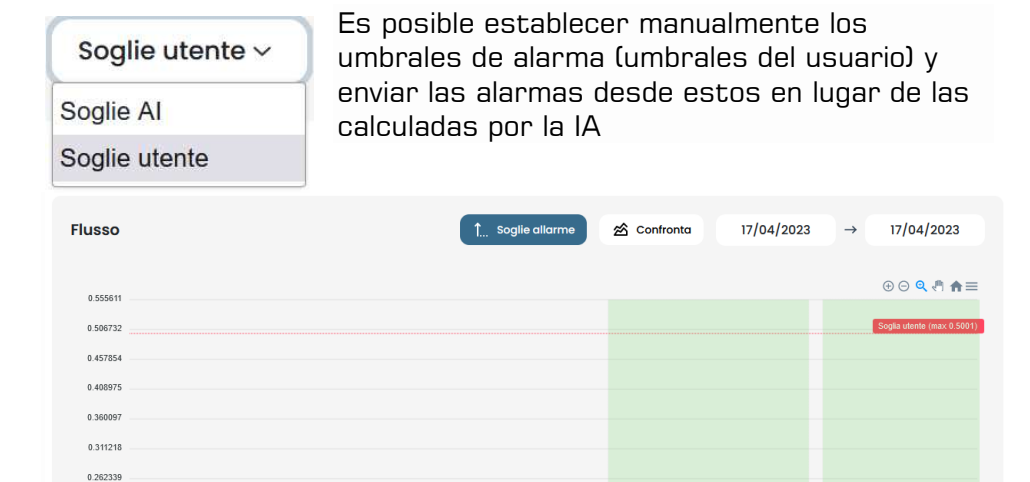

Hacer que los umbrales manuales prevalezcan sobre los de la I.A. puede ser deseable cuando la plataforma ha recogido datos de funcionamiento anómalos, o en la fase inicial de autoaprendizaje (alrededor de un mes), o cuando se cree que conoce el correcto funcionamiento de una máquina más de lo que los números detectados por cada sensor pueden hacer entender un algoritmo. También es posible inhibir los umbrales mínimos de alarma (temperatura mínima, vibraciones mínimas, etc.)

00:80 07:00 08:00 no:nn  $10:00$ 

 $12:00$  $13:00$  $14:00$ 

 $11:00$ 

 $03:00$  $04:00$  $05:00$ 

15:00 16:00 Soalie utente  $\vee$ 

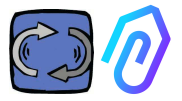

Activando el icono de la campana de arriba (C), puedes visualizar la alarmas actuales, así como las anteriores

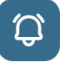

El estado de alarma se produce cuando se supera un umbral de alarma. La presencia de una alarma en curso en un DOCTOR 4.0 está indicada por el color rojo,

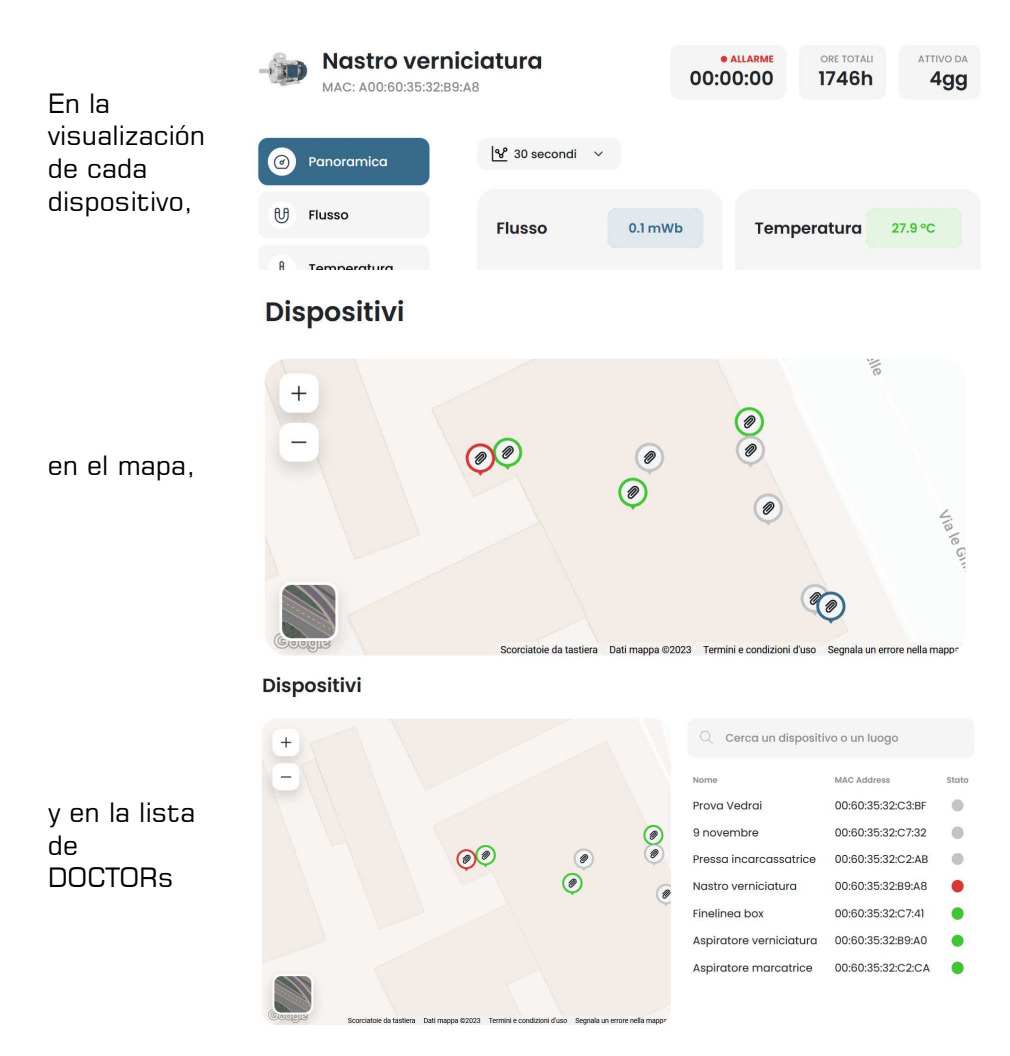

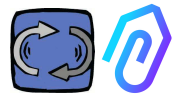

El registro de alarmas muestra:

- Nombre de la máquina;
- Tipo de alarma;
- Valor registrado;
- Fecha y hora del evento;
- Estado de la alarma;

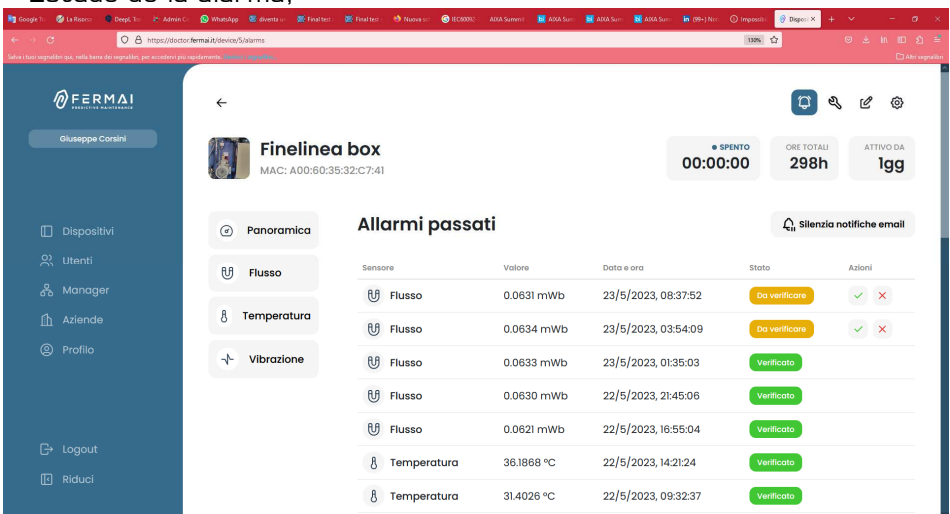

Cuando el estado se establece como "Para verificar" es posible, gracias a las dos teclas laterales, confirmar la verificación ocurrida de la alarma o no verificarla por el momento.

Cuando se produce una alarma, el portal envía un mensaje a la dirección de correo electrónico que se introdujo durante el registro.

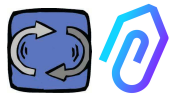

Dentro de la página de registro de alarmas, es posible administrar a quién notificar o no notificar cada tipo de alarma. Para ello, haga clic

 $\bigcap_{\alpha}$  Notification settings primero en

### Una vez dentro, haz tus selecciones como en el ejemplo debajo

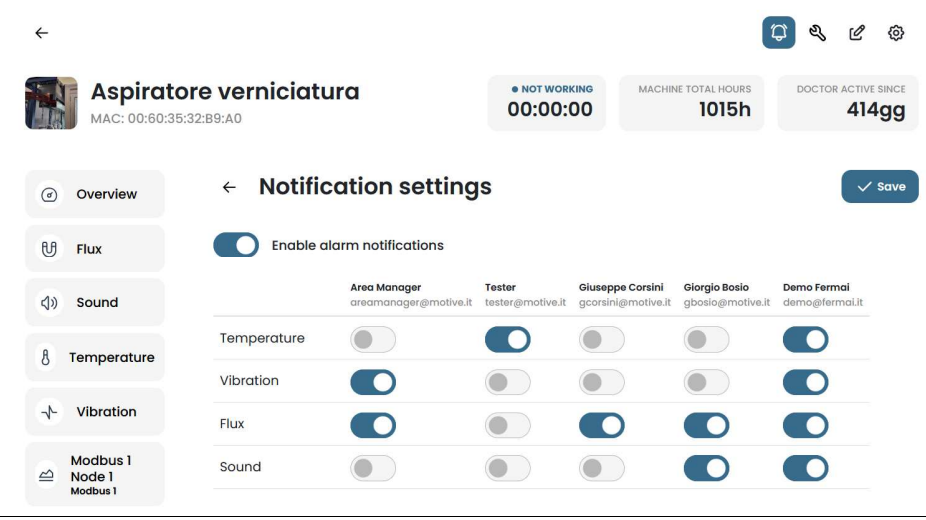

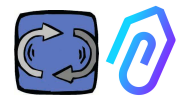

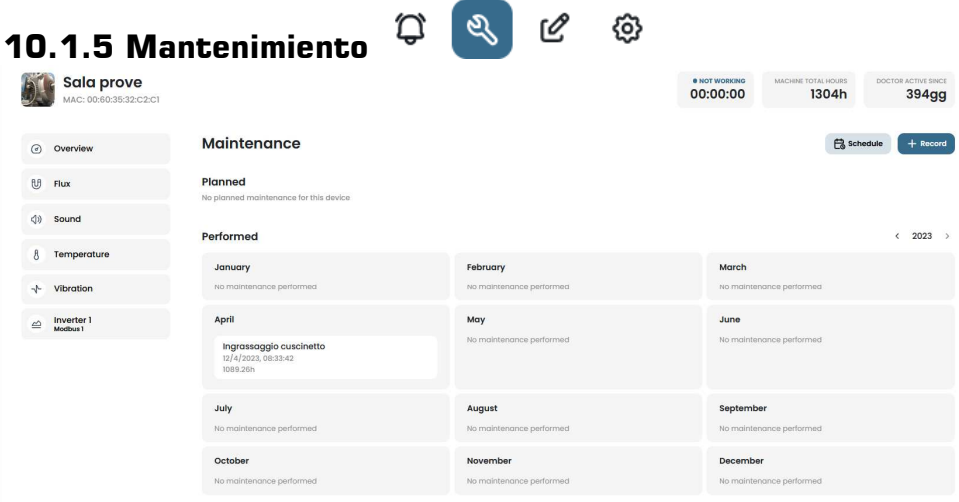

El mantenimiento predictivo es evolución, pero el mantenimiento preventivo no debe descuidarse. Cuantos más datos tenga la IA, más detectará anomalías operativas, pero, mientras tanto, siempre es mejor seguir también el manual del fabricante de la máquina. DOCTOR 4.0 cuenta las horas de funcionamiento y, mejor que cualquier agenda, su portal puede decirte cuándo es el momento de hacer el mantenimiento preventivo requerido

DOCTOR 4.0 permite gestionar un registro de mantenimiento. Por ejemplo, se puede planificar un cambio de aceite para un reductor. La principal ventaja de usar DOCTOR 4.0 para esta opción es que las horas de trabajo de la máquina se cuentan automáticamente. De hecho, DOCTOR 4.0 es capaz de analizar a partir de sus mediciones de flujo y vibraciones cuándo la máquina está funcionando o no, y contar el tiempo real de trabajo.

Al presionar el botón ubicado en la parte superior de la pantalla, se abre la página específica del mantenimiento. Entonces es posible planificar un mantenimiento, o registrar uno previamente registrado.

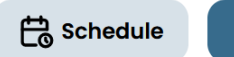

 $+$  Record

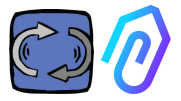

Al seleccionar "Horario", es posible elegir al cabo de cuántas horas de máquina trabajando, el mantenimiento se repetirá.

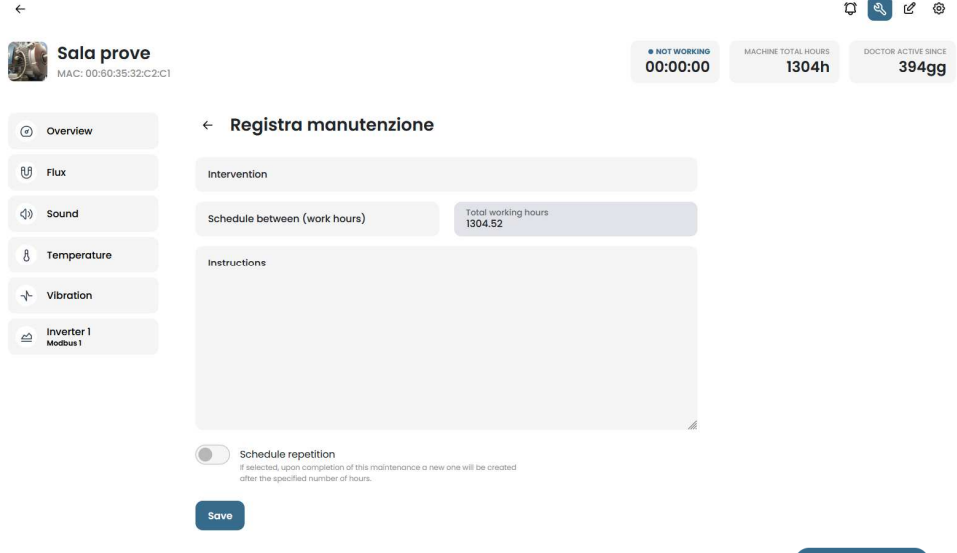

Para grabar una intervención de mantenimiento, selecciona

 $+$  Record

- 1. Nombra la intervención (por ejemplo, "reengrase de rodamientos")
- 2. Agenda la intervención
- 3. Cuántas horas había estado trabajando la máquina antes de la intervención (es automático)
- 4. Descripción de la intervención;
- 5. Guardar los datos

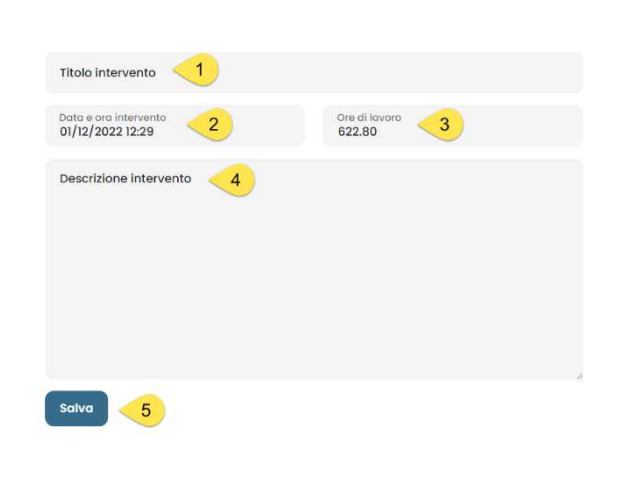

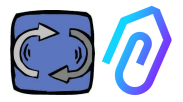

# **10.1.6 Editar**  $\overline{\omega}$  **&**  $\mathscr{C}$  **\e** : En esta sección es posible

realizar cambios en DOCTOR 4.0, incluyendo:

- nombre de la máquina,
- tipología

• tiempo de trabajo inicial, correspondiente al ya trabajado por la máquina antes de la activación de DOCTOR 4.0. Se añadirá al tiempo de trabajo contabilizado por DOCTOR 4.0 desde su activación en adelante.

También se muestra un mapa que permite visualizar la posición de cada DOCTOR 4.0, proporcionando sus coordenadas. En esta sección, arrastrando el icono de DOCTOR 4.0, es posible reposicionarlo en el mapa

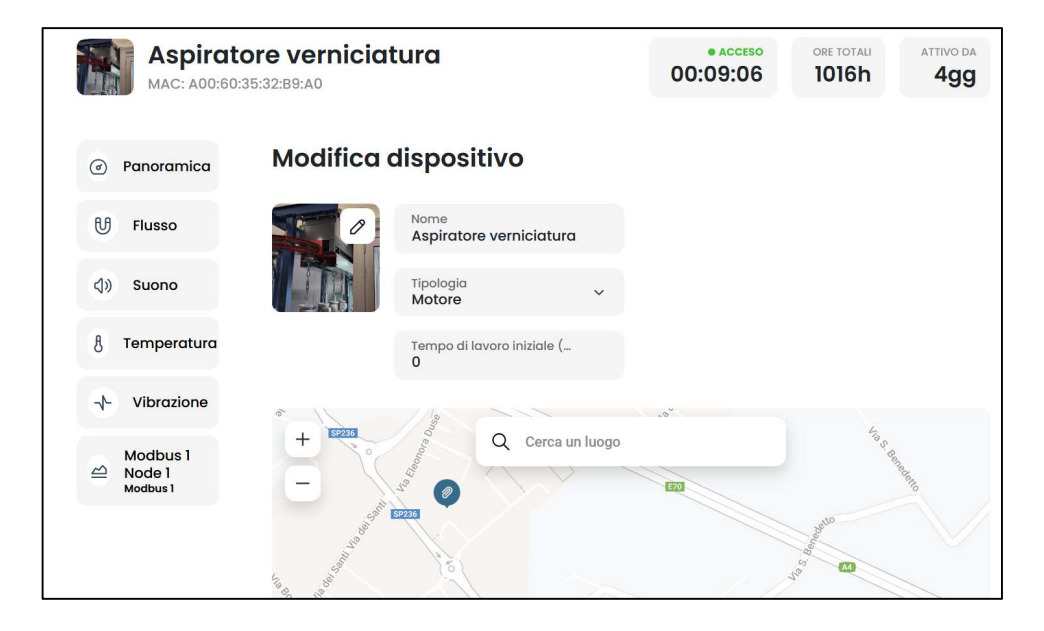

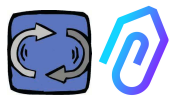

## **10.1.7 Configuración**

En cada DOCTOR 4.0, puedes configurar: **Modbus, MQTT, Net, Serial** 

 $\mathfrak{A}$   $\mathfrak{C}$   $\mathfrak{B}$ 

 $\mathbb{Q}$ 

• **Modbus.** Esta función hace que cada DOCTOR 4.0 sea ampliable a sensores externos y variadores de frecuencia

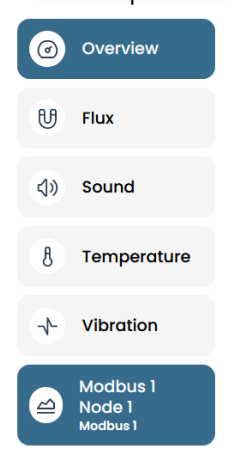

En el menú de la izquierda, selecciona Modbus. No sólo podemos leer los parámetros del dispositivo conectado, sino que, si el dispositivo lo permite, también "escribir" (ver párrafo TELECONTROL) Si, por ejemplo, se conecta un variador de frecuencia, es posible ver y modificar (si el software VFD lo habilita para escribir) valores como la dirección de rotación, la velocidad, el encendido, el apagado, etc.

Se permiten valores de lectura y/o escritura hasta un máximo de cinco parámetros en total. Cómo hacerlo:

Podemos conectar hasta 5 dispositivos Modbus (o "nodos") y, para cada uno, podemos elegir leer 5 datos Modbus ("registros").

Ejemplo de un dispositivo conectado a DOCTOR 4.0 (en este caso, a un convertidor de frecuencia):

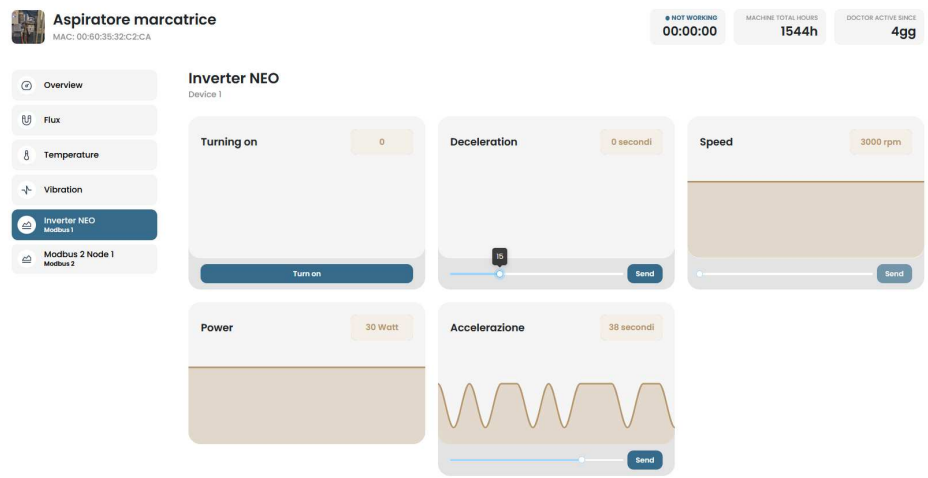

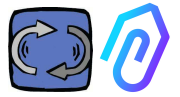

Los pasos a seguir son los mostrados a continuación:

Selecciona el icono "configuración"

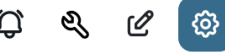

En esta sección es posible intervenir sobre los nodos (dispositivos conectados) y los parámetros de cada dispositivo que se quiere controlar

Todos los dispositivos se muestran en el panel Modbus. Los activos se indican con una luz verde etiquetada **Active**. Para activar uno nuevo, simplemente abre un nodo "**inactive**" seleccionando **actualizar**.

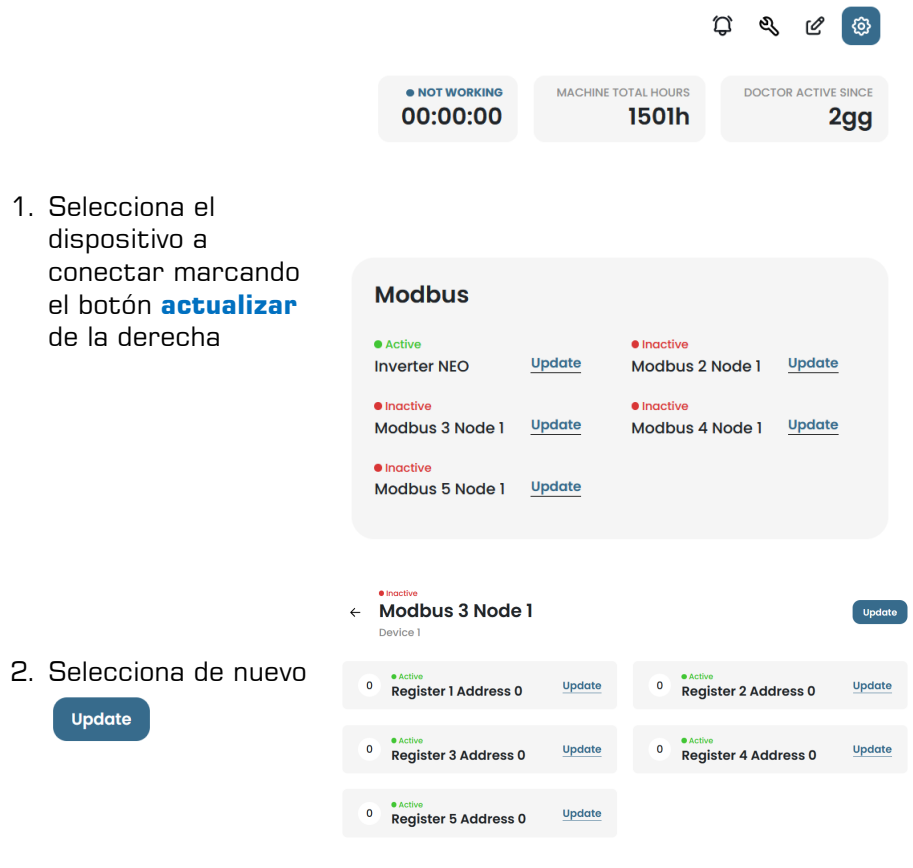

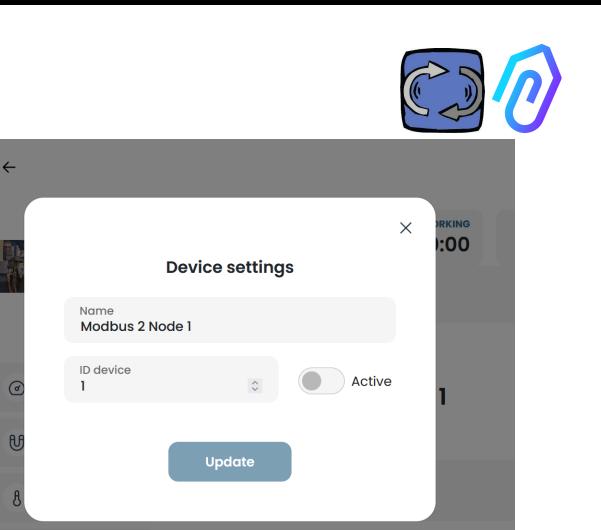

 $\Omega$ 

وتناولت

3.Asigna un nombre al dispositivo (ejemplo: ventilador inversor NANO) 4.Activarlo 5.Selecciona "**actualizar**

La 'ID del dispositivo' es un número que se debe asignar al canal Modbus del dispositivo externo (como un sensor externo o un inversor) conectado al DOCTOR 4.0, con el fin de vincularlo.

Vibration

Por ejemplo, si desea conectar un nuevo dispositivo externo, debe acceder a las configuraciones haciendo clic en el icono de

 $\overline{A}$ 

☎ <u>ର</u>  $\mathcal{O}$ १०३ configuraciones  $\overline{y}$  is the velegir un canal Modbus (en este ejemplo, el número 5, haciendo clic en Modbus5 Node 1). Te encontrarás aquí:

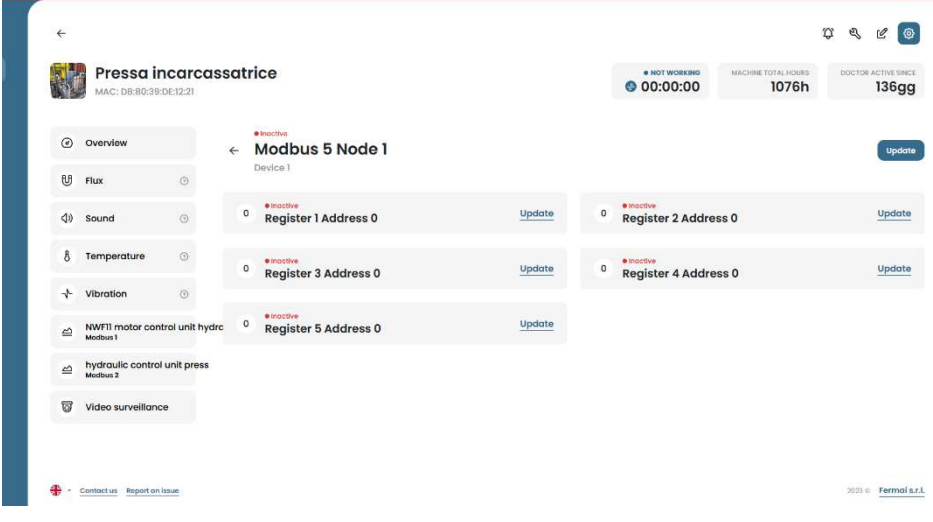

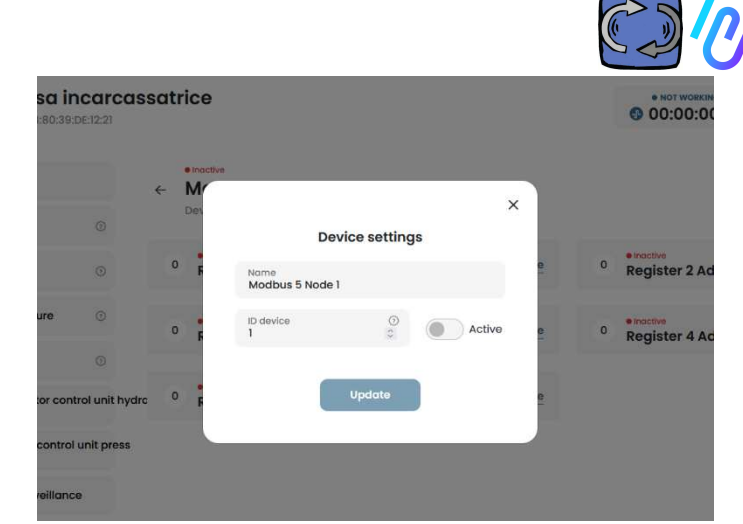

Haz clic en '**Actualizar**' y aparecerá esta ventana.

Aquí puedes elegir cualquier número en el campo 'ID del dispositivo', no necesariamente secuencial, que debería corresponder a la dirección Modbus que también deberás ingresar en el código Modbus del dispositivo externo para emparejarlos.

Entonces, por ejemplo, elige el número 7 y actívalo.

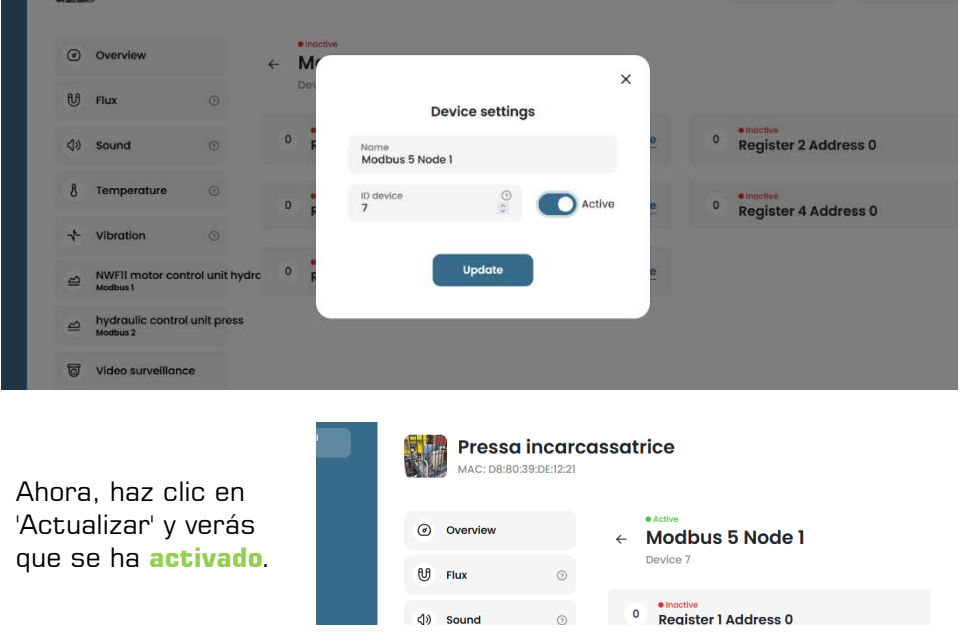

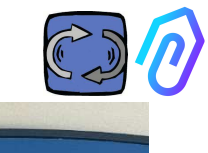

Ahora, debes ir al dispositivo externo que se va a conectar y asignar el mismo número (en el ejemplo, el número 7) al código de dirección Modbus.

 En este ejemplo fotográfico, mostramos cómo hacerlo en el teclado WiFi de un variador de frecuencia NEO de Motive.

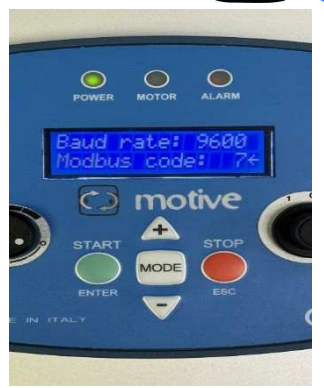

Si asignas el mismo número de código de ID a varios dispositivos, la lectura no será correcta debido a conflictos.

Por el contrario, si asignas en el portal el mismo número de código de ID a varios códigos de canal del mismo dispositivo, puedes lograr un recuento de registros mayor que 5 (si hay, por ejemplo, un variador de frecuencia, puedes tener hasta 5x5=25 registros en total). Se mostrará así:

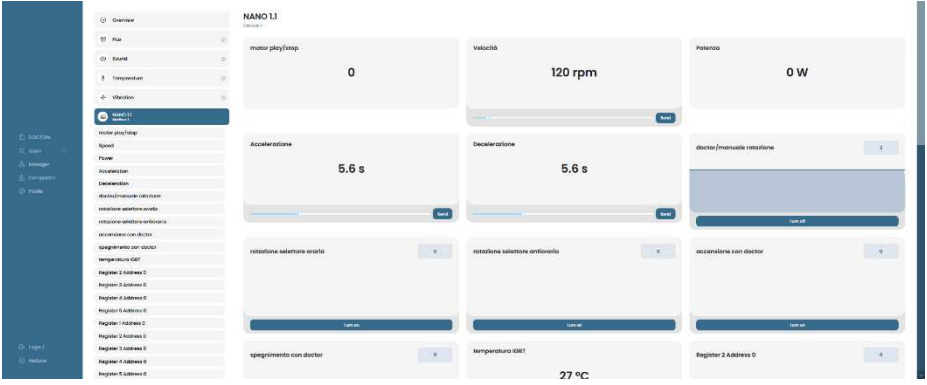

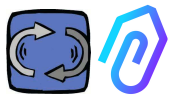

Una vez el dispositivo (nodo) se ha activado, se muestran 5 direcciones libres de MODBUS (ejemplo: Register 1 Address 0).

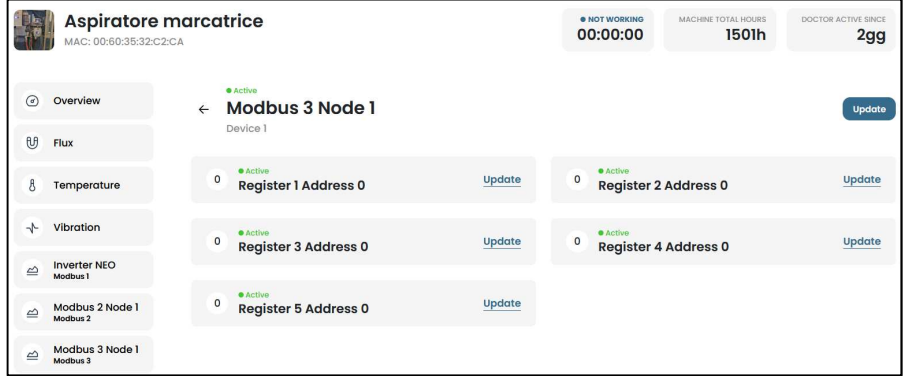

Seleccionando '**Actualizar**' se abre el menú con la configuración del registro.

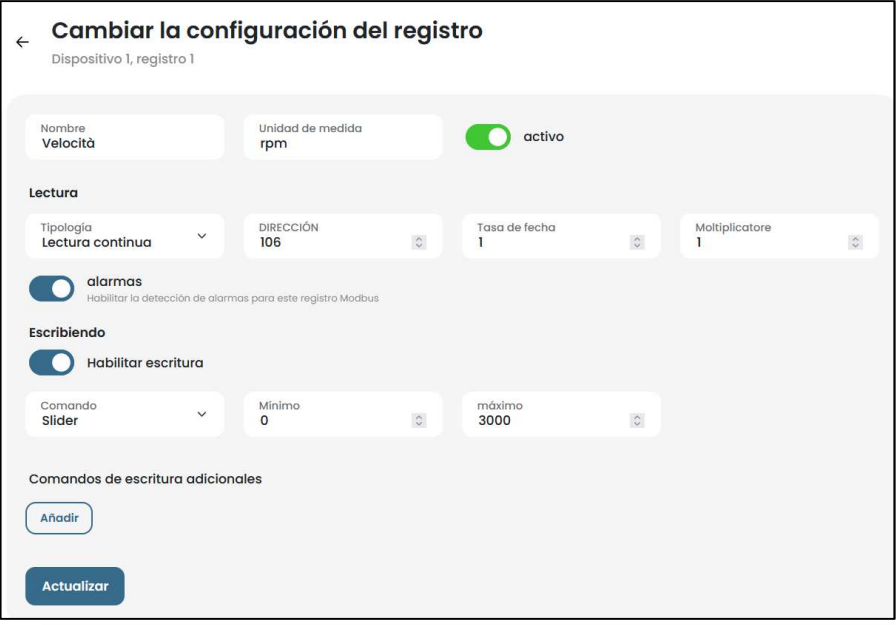

- El **nombre** es un campo libre (puedes escribir, por ejemplo, encendido-apagado (ON/OFF), velocidad, potencia, corriente, flujo, presión, etc.)
- **Unidad de medida** (por ejemplo W, A, V, RPM...)
- **Activo**, para activar o desactivar este registro
- tipología de **lectura**, se puede configurar en

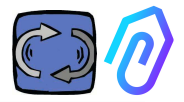

- o **lectura continua** (por ejemplo si quiero ver parámetros como voltaje, corriente...),
- o **contador** (un número progresivo, que puedes usar, por ejemplo, para mostrar las piezas contadas a través de un sensor conectado a una entrada digital, o
- o **ON/OFF**. El uso de la lectura de este registro permite detectar inmediatamente, evitando el tiempo de cálculo algorítmico de la I.A., si la máquina está encendida o apagada

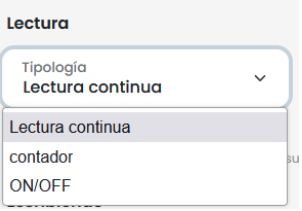

Cuando se selecciona ON/OFF, aparece el cuadro "valor activado" que debe configurarse con el valor asumido por el registro modbus del dispositivo cuando la máquina está encendida.

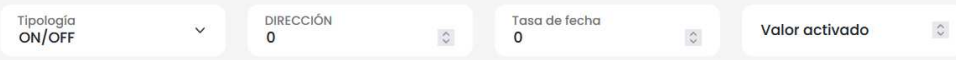

- **Dirección** de **lectura,** es la dirección MODBUS del registro del dispositivo (se puede encontrar en la tabla de variables MODBUS del manual del fabricante del dispositivo)
- **Multiplicador** (por defecto=1). Si este registro tiene un multiplicador (por ejemplo: \*10) en la matriz modbus del dispositivo conectado, puede reconvertir este dato hacia una visualización correcta en el portal ingresando un número demultiplicador opuesto  $(=0,1,$  en este ejemplo)
- **Alarmas.** Es posible que desee conectar modbus y controlar, por ejemplo, un sensor de presión, un sensor de caudal u otro sensor, o que desee utilizar los valores de corriente A o de potencia absorbida en kW detectados por un inverter para recibir más alarmas útiles. alertas, además de vibración, ruido, flujo y temperatura de DOCTOR 4.0. Por ello, las gráficas de los valores detectados por modbus

pueden mostrar y gestionar los umbrales de alarma Esto se puede activar haciendo clic en el interruptor "alarmas"

 **Escritura**\*. Permite el telecontrol del registro desde la app de DOCTOR 4.0, cuando dicho registro del dispositivo puede ser grabable

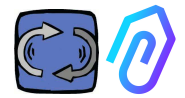

**Actualizar**, para guardar los cambios

Si los datos se han actualizado correctamente, el mensaje de configuración actualizada se muestra en la parte superior:

Configurazione aggiornata La configurazione del registro è stata salvata con successo

\* Si es necesario establecer un comando de lectura + escritura (telecontrol), después de haber establecido los valores indicados anteriormente es necesario:

- Habilitar escritura
- **Command**, Puedes establecer 3 tipos de comandos: interruptor, control deslizante, entrada

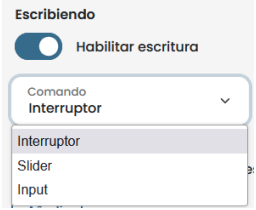

Si el comando está establecido en interruptor, el comando funciona como un botón de encendido y apagado.

Si el comando se establece en control deslizante o Slider, el comando será variable. En la configuración, se establecen el valor mínimo y máximo.

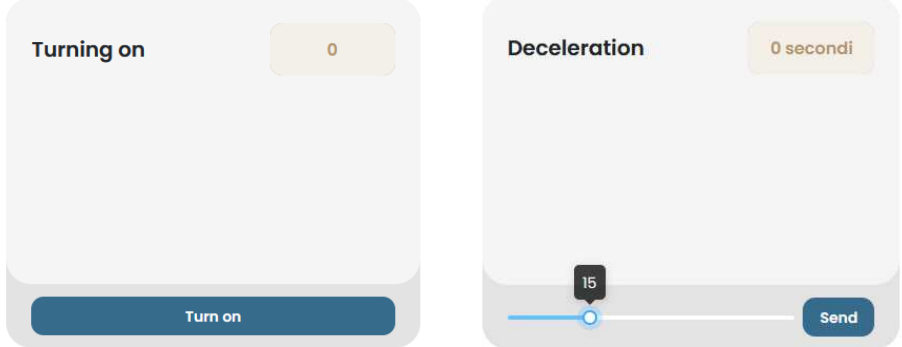

Si el comando se establece en "Input", tenemos un campo libre para introducir un valor

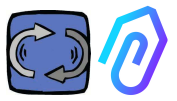

- **Valor activado**, visible cuando se establece el comando en "switch", para establecer el valor de ref. para el estado on
- **Valor desactivado,** visible cuando el comando se establece en "switch", para establecer el valor ref. para el estado off
- **Mínimo,** visible cuando el comando se establece en "control deslizante", establezca el valor ref. para el mínimo
- **Máximo**, visible cuando el comando se establece en "control deslizante", establezca el valor ref. para el máximo
- **Actualizar**, para guardar cambios

Dentro de la sección CONFIGURACIÓN hay elementos configurables adicionales en cada DOCTOR 4.0

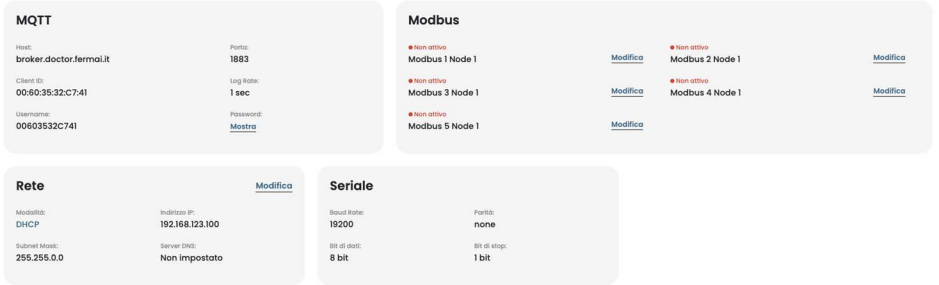

**MQTT:** es la información sobre el host, su puerto, el ID de cliente y el nombre de usuario con contraseña de acceso.

En otras palabras, aquí están los datos de la conexión entre un DOCTOR 4.0 y el portal FERMAI. Al cambiarlo, un DOCTOR 4.0 se puede conectar a otra plataforma que no sea FERMAI.

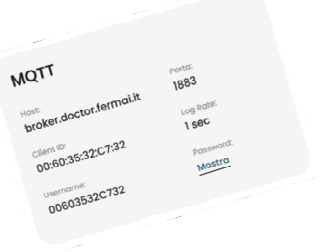

si desea modificar el MQTT, debe contactar FERMAI

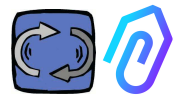

**Red**: DOCTOR 4.0 está conectado por el cable ethernet a la red informática de su empresa, y ésta al portal FERMAI por internet. Este campo muestra la conexión de red de su empresa, como para cualquier PC conectado. En la sección de edición puede elegir si desea pasar de la dirección dinámica en DHCP (predeterminada) a una estática, para después modificar (en el caso de estática), la dirección IP, la máscara de subred, la puerta de enlace y el DNS. Una modificación incorrecta puede hacer que DOCTOR 4.0 sea inalcanzable. Evalúe cuidadosamente las modificaciones antes de guardarlas y guarde los datos anteriores.

DOCTOR 4.0 viene configurado por defecto en DHCP

Si pierde la conexión de red debido a una configuración de red incorrecta, puede restaurar la configuración de red de fábrica manteniendo presionado el botón pequeño cerca de la toma USB de la placa.

**Serial**: proporciona detalles sobre baud rate, datos y bits de parada, y paridad. Es la configuración de la señal ModBus. Está preestablecido para la señal ModBus de los inverter Motive "NEO" y "NANO" que tienen velocidad en baudios: 9600, data length: 8 bits, paridad: nula, bit de paridad: 1.

Se puede modificar para poder conectarse a dispositivos con una señal ModBus diferente.

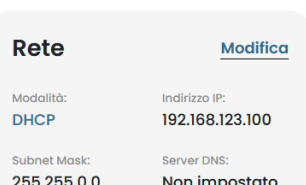

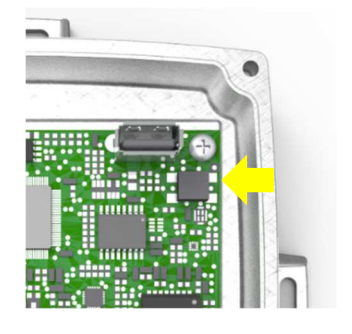

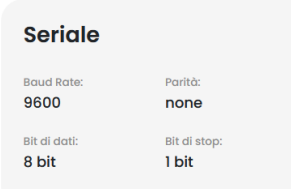

### **Vigilancia de video**

Para acceder a la sección de "vigilancia de video" es necesario tener una cámara equipada con RTMP (Protocolo de Mensajería en Tiempo Real).

FERMAI suministra por separado cámaras ya configuradas para su funcionamiento. Si utiliza una cámara suministrada por FERMAI, dado que ya está configurada, será suficiente conectarla a Internet y seguir los siguientes pasos en el portal..

ひみ හු 1. Haga clic en el ícono de configuración. 2. Encienda el interruptor de "Vigilancia de video". **Video surveillance Video surveillance** Video surveillance is disabled Stream URL: rtmp://cam.doctor.fermai.it /doctor/14 Stream Key: Show Al hacerlo, aparecerá la entrada de

"Vigilancia de video" a la izquierda, dentro de la lista de navegación.

> 3. Haga clic en él para acceder al video de la cámara.

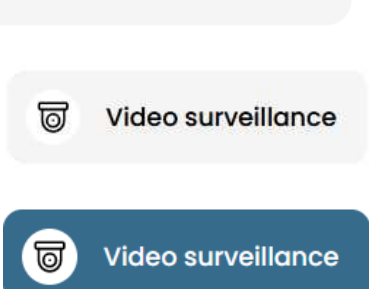

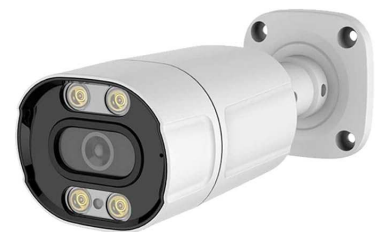

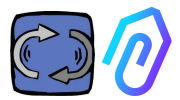

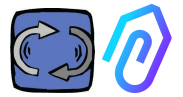

Alternativamente, es posible utilizar una cámara que no haya sido suministrada por FERMAI siempre y cuando esté equipada con el protocolo RTMP. En ese caso, agregue el siguiente paso:

4. Cambie la URL de su cámara utilizando la URL de transmisión presente en el portal de FERMAI para permitir que su cámara se comunique con el portal. Al hacer clic en "Mostrar clave de transmisión", aparecerá la contraseña que debe ingresarse para configurar la URL de la cámara.

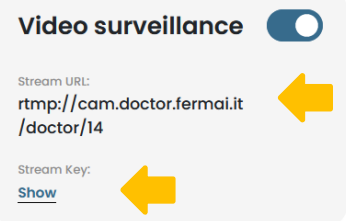

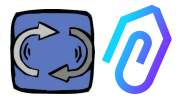

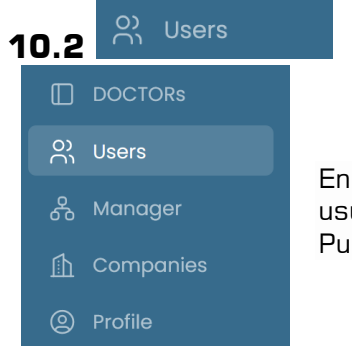

En esta sección se enumeran todos los usuarios de la empresa que tienen acceso. Puedes agregarlos o eliminarlos

Cada usuario puede tener dos tipos de acceso: de solo lectura o de lectura y escritura.

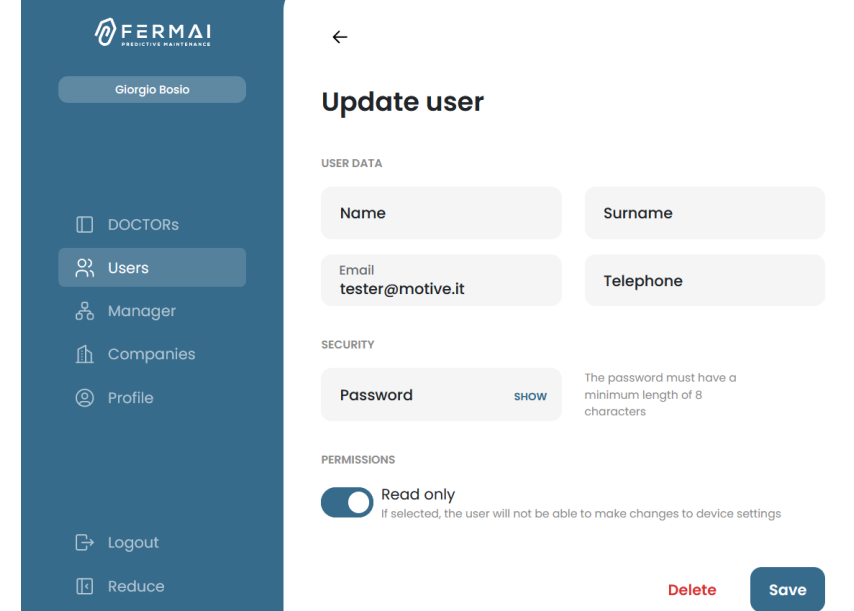

En caso de que decidas que un usuario no podrá realizar cambios en la configuración de DOCTOR, debes seleccionar la opción "Solo lectura", en la sección de edición del usuario. La opción de "solo lectura" no permitirá el telecontrol

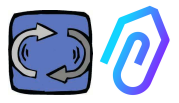

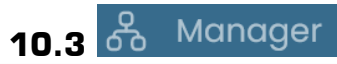

Un "Manager" es un instalador cualificado que ha sido habilitado por FERMAI para gestionar varias compañías. Un manager puede registrar y hacerse pasar por varias compañías y proporcionar soporte externo al servicio de monitoreo y mantenimiento.

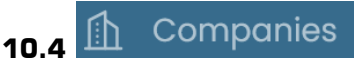

Los "manager" y las propias compañías pueden registrar una compañía.

Solo un manager puede ver "compañías" escrito en plural. Esta sección contiene información general sobre las compañías que están utilizando el DOCTOR 4.0 gestionado por el manager, mostrando también su ubicación en el mapa. En esta sección el manager puede agregar todas las compañías que administra. La compañía lo ve en cambio como "Compañía" escrito en singular en el menú. Al entrar, encuentra solo sus datos. Cada compañía solo verá a sus DOCTORs y usuarios. La compañía puede agregar o eliminar usuarios en la sección de usuarios.

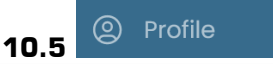

En la sección de perfil están los datos de la cuenta con la que ha iniciado sesión

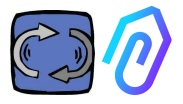

## **11. TELECONTROL**

Si recibes una alarma, ¿qué haces? Con DOCTOR 4.0 podrías, por ejemplo, detener o ralentizar la máquina.

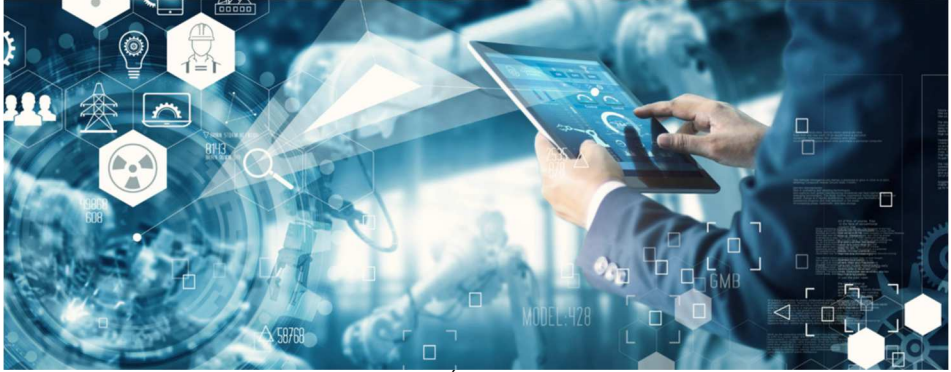

Ver párrafo 10.1.7 CONFIGURACIÓN – Modbus

Un "manager" no está habilitado para tal posibilidad de telecontrol. Solo se pueden habilitar los usuarios de la compañía. Puede habilitar o deshabilitar el telecontrol a cada usuario de forma independiente.

ADVERTENCIA: Los comandos de escritura (telecontrol) no se pueden utilizar para iniciar una máquina de forma remota. Fermai se exime de cualquier responsabilidad derivada del uso inadecuado de DOCTOR 4.0.

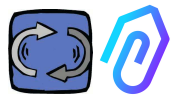

## **12. INTEGRACIÓN**

El portal FERMAI es abierto y simplifica la integración con la adquisición de datos de otros dispositivos, no solo DOCTOR 4.0

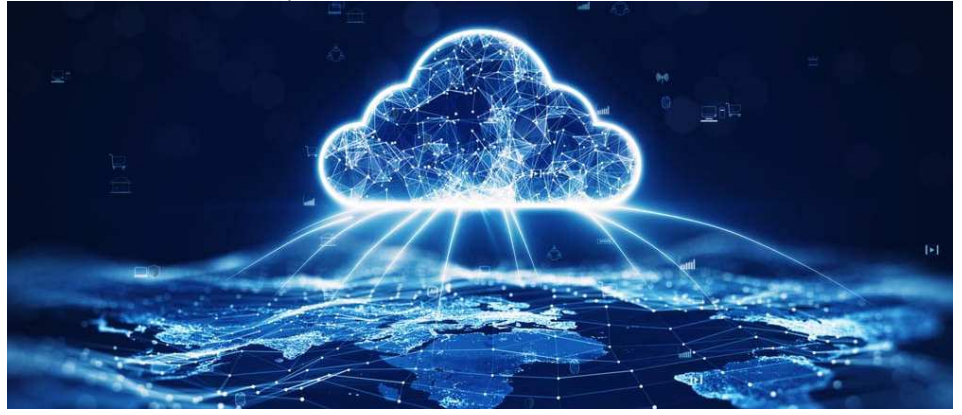

En este link https://drive.google.com/file/d/1nZkSsabM9Knn2G2mA6sE7Ipl4mK4dMo t/view?usp=share\_link

puedes visualizar toda la Documentación usada sobre API's

Por el contrario, si deseas conectar un DOCTOR 4.0 a otra plataforma que no sea la de FERMAI, puedes cambiar su dirección MQTT (consulta el párrafo 10.1.7 Configuración – MQTT)

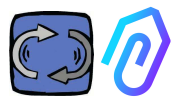

## **13. COMPRAR**

Desde el sitio web https://fermai.it , sección de precios, es posible adquirir el DOCTOR 4.0.

En la página del configurador de precios, puedes seleccionar el número requerido de DOCTOR's.

Después de seleccionar el número de DOCTORs, se muestran los precios unitarios y totales, tanto en lo que respecta al hardware como a la tarifa de la plataforma.

En realidad, conectado con su perfil, el sitio web calcula cuántos DOCTORs ya ha comprado. Cuanto más haya comprado ya, menos costará el siguiente.

La suscripción al portal también es acumulativa. Cuantos más DOCTOR 4.0 actives, menos te costará la suscripción del siguiente

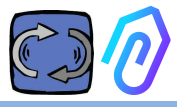

## **14. ¿POR QUÉ "FERMAI"?**

Con el hardware, el firmware y el conocimiento del mundo industrial, Motive srl (www.motive.it), que ha estado diseñando y fabricando motores eléctricos, reductores de velocidad mecánicos y convertidores de frecuencia electrónicos desde 2000, lo habría hecho sin FERMAI. Pero de la posibilidad de tener datos "granulares", de un paquete por segundo, también surgió la posibilidad de utilizarlos para ir más allá de la innovación, y así crear un verdadero software de inteligencia artificial que explotara el "machine learning" para detectar comportamientos anómalos de cualquier dato.

Por lo tanto, también se necesitaba un equipo de desarrolladores de algoritmos. En 2021, se decidió crear un contenedor "ad hoc" para el nuevo equipo: FERMAI.

FERMAI significa "ferma mai" (nunca se detiene), o "fermai in passato" (tenía que parar en el pasado), porque una de las principales funciones que se pensó inicialmente fue la del mantenimiento predictivo, dirigido, como sabemos, a evitar paradas de máquina. Pero, en nuestro dialecto provincial, también significa "clip", el icono informático del conocimiento que es nuestro logotipo. Tampoco olvidamos incluir las letras "AI", las iniciales de Inteligencia Artificial.

En 2022, un año después del inicio de las actividades de investigación y desarrollo, con el producto aún en preparación, ENEA "Agencia Nacional de Nuevas Tecnologías, Energía y Desarrollo Económico Sostenible", nombrada por el Ministerio de Desarrollo Económico italiano, promueve plenamente DOCTOR 4.0 como una innovación absoluta para la economía circular (la reconversión de las actividades de producción hacia un modelo de economía que mantenga el valor de los productos, materiales y recursos durante el mayor tiempo posible y que minimice la producción de residuos).

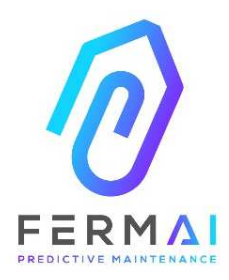

CASTENEDOLO (BS) VIA LE GHISELLE 20 CAP 25014 - ITALY info@fermai.it www.fermai.it. +39 030 2677087 Numero REA BS - 613949 P.IVA 11922000960

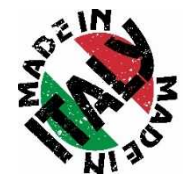

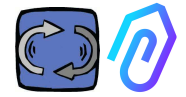

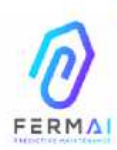

Fermai Srl Via le Ghiselle, 20 25014 Castenedolo (BS) - Italy C.F. / P. IVA 11922000960 www.fermai.it info@fermai.it

#### CONFORMITY DECLARATION

FERMAI s.r.l. whose Head Office is situated in Castenedolo (BS) - Italy declares, under its own exclusive responsibility,

#### that its product DOCTOR 4.0

is designed, produced and tested according to the following international norms

#### (last issue):

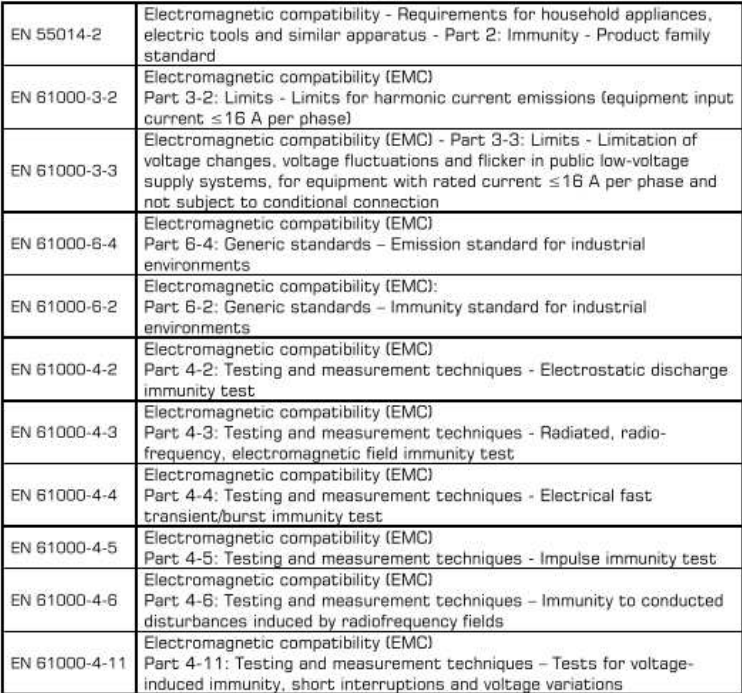

following the provisions of the Directives

#### EMC Electromagnetic Compatibility (EMC) 2014/30/EU

The Legal Representative: Giorgio Bosion 0/2010

N. REA #22301<br>Cod. Fac. e P. IVA 03588280174